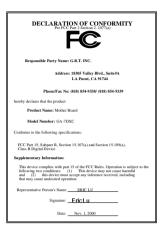

#### FCC Compliance Statement:

This equipment has been tested and found to comply with limits for a Class B digital device. pursuant to Part 15 of the FCC rules. These limits are designed to provide reasonable against harmful protection interference in This residential installations. equipment generates. uses. and can radiate radio frequency energy, and if not installed and used in accordance with the instructions, may cause harmful interference to radio communications. However, there is no guarantee that interference will not occur in a particular installation. If this equipment does cause interference to radio or television equipment reception, which can be

determined by turning the equipment off and on, the user is encouraged to try to correct the interference by one or more of the following measures:

-Reorient or relocate the receiving antenna

-Move the equipment away from the receiver

-Plug the equipment into an outlet on a circuit different from that to which the receiver is connected

-Consult the dealer or an experienced radio/television technician for additional suggestions

You are cautioned that any change or modifications to the equipment not expressly approve by the party responsible for compliance could void Your authority to operate such equipment.

This device complies with Part 15 of the FCC Rules. Operation is subjected to the following two conditions 1) this device may not cause harmful interference and 2) this device must accept any interference received, including interference that may cause undesired operation.

Declaration of Conformity

We, Manufacturer/Importer

(full address)

#### G.B.T. Technology Träding GMbH Ausschlager Weg 41, 1F, 20537 Hamburg, Germany

declare that the product (description of the apparatus, system, installation to which it refers)

#### Mother Board GA-7DXC

#### is in conformity with (reference to the specification under which conformity is declared) in accordance with 89/336 EEC-EMC Directive

| 🔲 EN 55011                                                                                                    | Limits and methods of measurement<br>of radio disturbance characteristics of<br>industrial, scientific and medical (ISM<br>high frequency equipment | □ EN 61000-3-2*<br>⊠ EN60555-2                     | Disturbances in supply systems caused<br>by household appliances and similar<br>electrical equipment "Harmonics"            |  |  |
|----------------------------------------------------------------------------------------------------|----------------------------------------------------------------------------------------------------|----------------------------------------------------|----------------------------------------------------------------------------------------------------|--|--|
| EN55013                                                                                                    | Limits and methods of measurement<br>of radio disturbance characteristics of<br>broadcast receivers and associated<br>equipment                     | ☐ EN61000-3-3*<br>⊠ EN60555-3                      | Disturbances in supply systems caused<br>by household appliances and similar<br>electrical equipment "Voltage fluctuations" |  |  |
| EN 55014                                                                                                    | Limits and methods of measurement<br>of radio disturbance characteristics of<br>household electrical appliances,                                    | I EN 50081-1                                       | Generic emission standard Part 1:<br>Residual, commercial and light industry                                                |  |  |
|                                                                                                    | portable tools and similar electrical apparatus                                                                                                    | I EN 50082-1                                       | Generic immunity standard Part 1:<br>Residual, commercial and light industry                                                |  |  |
| 🔲 EN 55015                                                                                                    | Limits and methods of measurement<br>of radio disturbance characteristics of<br>fluorescent lamps and luminaries                                    | EN 55081-2                                         | Generic emission standard Part 2:<br>Industrial environment                                                                 |  |  |
| 🔲 EN 55020                                                                                                    | Immunity from radio interference of<br>broadcast receivers and associated<br>equipment                                                              | EN 55082-2                                         | Generic immunity standard Part 2:<br>Industrial environment                                                                 |  |  |
| 🖾 EN 55022                                                                                                    | Limits and methods of measurement<br>of radio disturbance characteristics of<br>information technology equipment                                    | D ENV 55104                                        | Immunity requirements for household appliances tools and similar apparatus                                                  |  |  |
| DIN VDE 0855<br>part 10<br>part 12                                                                                                    | Cabled distribution systems; Equipment<br>for receiving and/or <b>distribution</b> from<br>sound and television signals                             | EN 50091-2                                         | EMC requirements for uninterruptible<br>power systems (UPS)                                                                 |  |  |
| CE marking                                                                                                    |                                                                                                    | $\mathfrak{E}_{\scriptscriptstyle (EC conformit)}$ | y marking)                                                                                                    |  |  |
| The manufacturer also declares the conformity of above mentioned product<br>with the actual required safety standards in accordance with LVD 73/23 EEC |                                                                                                    |                                                    |                                                                                                    |  |  |
| 🔲 EN 60065                                                                                                    | Safety requirements for mains operated<br>electronic and related apparatus for<br>household and similar general use                                 | 🔲 EN 60950                                         | Safety for information technology equipment<br>including electrical business equipment                                      |  |  |
| EN 60335                                                                                                    | Safety of household and similar<br>electrical appliances                                                                                            | EN 50091-1                                         | General and Safety requirements for<br>uninterruptible power systems (UPS)                                                  |  |  |
|                                                                                                    | Manu                                                                                                    | facturer/Importer                                  |                                                                                                    |  |  |
|                                                                                                    | (Stamp) Da                                                                                                    | te : Nov. 1, 2000                                  | Signature : <u>Rex Lin</u><br>Name : <u>Rex Lin</u>                                                                         |  |  |

## 7DXC

## AMD Athlon<sup>™</sup>/Duron<sup>™</sup> Socket A Processor Motherboard

# **USER'S MANUAL**

AMD Athlon<sup>™</sup>/Duron<sup>™</sup> Socket A Processor Motherboard REV. 2.4 Second Edition R-24-02-010110

## How This Manual Is Organized

This manual is divided into the following sections:

| 1) Revision History            | Manual revision information                                |
|--------------------------------|------------------------------------------------------------|
| 2) Item Checklist              | Product item list                                          |
| 3) Features                    | Product information & specification                        |
| 4) Hardware Setup              | Instructions on setting up the motherboard                 |
| 5) Performance & Block Diagram | Product performance & block diagram                        |
| 6) Suspend to RAM              | Instructions on STR installation                           |
| 7) Four Speaker & SPDIF        | Four Speaker & SPDIF introduction                          |
| 8) DDR                         | DDR introduction                                           |
| 9) @BIOS™ & EasyTuneIII™       | @BIOS <sup>™</sup> & EasyTuneIII <sup>™</sup> introduction |
| 10) BIOS Setup                 | Instructions on setting up the BIOS software               |
| 11) Appendix                   | General reference                                          |

## Table Of Content

| Revision History                                                      | P.1  |
|-----------------------------------------------------------------------|------|
| Item Checklist                                                        | P.2  |
| Feature Summary                                                       | P.3  |
| 7DXC Motherboard Layout                                               | P.5  |
| Page Index for CPU Speed Setup/Connectors/Panel and Jumper Definition | P.6  |
| Performance List                                                      | P.24 |
| Block Diagram                                                         | P.25 |
| Suspend to RAM Installation                                           | P.26 |
| Four Speaker & SPDIF Introduction (Optional)                          | P.32 |
| DDR Introduction                                                      | P.38 |
| @BIOS <sup>™</sup> Introduction                                       | P.39 |
| EasyTuneIII <sup>™</sup> Introduction                                 | P.40 |
| Memory Installation                                                   | P.42 |
| Page Index for BIOS Setup                                             | P.44 |
| Appendix                                                              | P.78 |

| Revision History |                                                        |           |
|------------------|--------------------------------------------------------|-----------|
| Revision         | Revision Note                                          | Date      |
| 2.4              | Initial release of the 7DXC motherboard user's manual. | Nov. 2000 |
| 2.4              | Second release of the 7DXC motherboard user's manual.  | Jan. 2001 |

The author assumes no responsibility for any errors or omissions that may appear in this document nor does the author make a commitment to update the information contained herein. Third-party brands and names are the property of their respective owners.

Jan. 10, 2001 Taipei, Taiwan, R.O.C

Item Checklist

## Item Checklist

- ☑ The 7DXC motherboard
- ☑ Cable for IDE / floppy device
- ☑ Diskettes or CD (TUCD) for motherboard driver & utility
- ☑ 7DXC user's manual

## Feature Summary

|                  | 5                                                                                      |
|------------------|----------------------------------------------------------------------------------------|
| Form Factor      | • 30.4 cm x 23.3 cm ATX size form factor, 4 layers PCB.                                |
| CPU              | <ul> <li>AMD Athlon<sup>TM</sup>/Duron<sup>TM</sup> (K7) Socket A Processor</li> </ul> |
|                  | 256K/64K L2 cache on die                                                               |
|                  | <ul> <li>Supports 600MHz ~ 1GHz and above</li> </ul>                                   |
| Chipset          | 7DXC, consisting of:                                                                   |
|                  | AMD 761 Memory/PCI/AGP Controller                                                      |
|                  | <ul> <li>VT82C686B PCI Super-I/O Integrated Peripheral</li> </ul>                      |
|                  | Controller (PSIPC)                                                                     |
| Clock Generator  | • ICS 9248-153                                                                         |
|                  | 200 MHz DDR bus speeds                                                                 |
|                  | <ul> <li>100.7/100.9 MHz system bus speeds</li> </ul>                                  |
|                  | Supports 100 MHz                                                                       |
| Memory           | 2 184-pin DDR DIMM sockets                                                             |
|                  | <ul> <li>Supports PC1600 DDR SDRAM</li> </ul>                                          |
|                  | <ul> <li>Supports up to 2GB DRAM (Max)</li> </ul>                                      |
|                  | <ul> <li>Supports only 2.5V DDR SDRAM</li> </ul>                                       |
|                  | Supports 72bit ECC type DRAM integrity mode                                            |
| I/O Control      | • VT82C686B                                                                            |
| Slots            | <ul> <li>1 AGP slot supports 2X/4X mode &amp; AGP 2.0 compliant</li> </ul>             |
|                  | <ul> <li>5 PCI slots supports 33MHz &amp; PCI 2.2 compliant</li> </ul>                 |
|                  | 1 AMR (Audio Modem Riser) slot                                                         |
| On-Board IDE     | 2 IDE bus master (UDMA 33/ATA 66/ATA100) IDE                                           |
|                  | ports for up to 4 ATAPI devices                                                        |
|                  | Supports PIO mode 3, 4, UDMA33/ATA66/ATA100 IDE                                        |
|                  | & ATAPI CD-ROM                                                                         |
| On-Board         | 1 floppy port supports 2 FDD with 360K, 720K, 1.2M,                                    |
| Peripherals      | 1.44M and 2.88M bytes                                                                  |
|                  | 1 parallel port supports Normal/EPP/ECP mode                                           |
|                  | 2 serial ports (COM A & COM B)                                                         |
|                  | 4 USB ports                                                                            |
| Llanderen Man'l  | 1 IrDA connector for IR                                                                |
| Hardware Monitor | CPU/System fan revolution detect                                                       |
|                  | CPU/System temperature detect                                                          |
|                  | System voltage detect     ODU substantial detect                                       |
| I                | CPU overheat shutdown detect To be continued                                           |

To be continued...

| On-Board Sound      | • | Creative CT5880 sound (Optional)<br>AC'97 CODEC<br>Line In/Line Out/Mic In/AUX In/CD In/TEL/Game Port<br>/ Four Speaker & SPDIF (Optional) |
|---------------------|---|----------------------------------------------------------------------------------------------------|
| PS/2 Connector      | • | PS/2 <sup>®</sup> Keyboard interface and PS/2 <sup>®</sup> Mouse interface                                                                 |
| BIOS                | • | Licensed AWARD BIOS, 2M bit flash ROM                                                                                                    |
| Additional Features | • | Support Wake-On-LAN (WOL)                                                                                                    |
|                     | • | Support Internal / External Modem Ring On                                                                                                  |
|                     | • | Support USB KB/MS Wake up from S3-S5                                                                                                    |
|                     | • | Includes 3 fan power connectors                                                                                                    |
|                     | • | Poly fuse for keyboard over-current protection                                                                                             |
|                     | • | Support STR (Suspend-To-RAM) function                                                                                                    |
|                     | • | Support @BIOS <sup>™</sup> and EasyTuneIII <sup>™</sup>                                                                                    |

## 7DXC Motherboard Layout

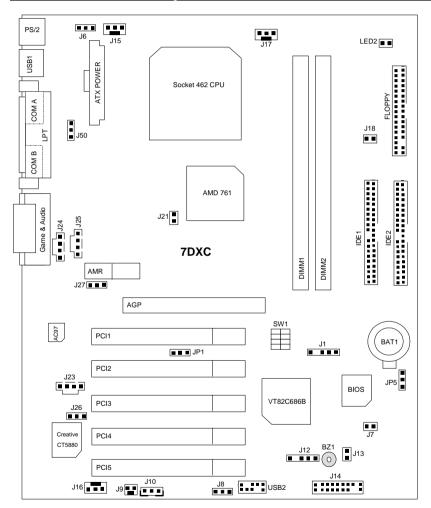

| G√                                                                    | Dago |
|-----------------------------------------------------------------------|------|
| Page Index for CPU Speed Setup/Connectors/Panel and Jumper Definition | Page |
| CPU Speed Setup                                                       | P.7  |
| SW1                                                                   | P.7  |
| Connectors                                                            | P.8  |
| ATX Power                                                             | P.8  |
| COM A / COM B / LPT Port                                              | P.8  |
| Floppy Connector                                                      | P.9  |
| Game & Audio Port                                                     | P.9  |
| IDE 1(Primary) / IDE 2(Secondary) Connector                           | P.10 |
| J1 (External SMBUS Header)                                            | P.10 |
| J9 (Ring Power On)                                                    | P.11 |
| J10 (Wake On LAN)                                                     | P.11 |
| J12 (IR Header)                                                       | P.12 |
| J15 (Power Fan)                                                       | P.12 |
| J16 (System Fan)                                                      | P.13 |
| J17 (CPU Fan)                                                         | P.13 |
| J21 (Chip Fan)                                                        | P.14 |
| J23 (TEL)                                                             | P.14 |
| J24 (CD Audio Line In)                                                | P.15 |
| J25 (AUX_IN)                                                          | P.15 |
| LED2 (DIMM LED)                                                       | P.16 |
| PS/2 Keyboard & PS/2 Mouse Port                                       | P.16 |
| USB1 (Rear USB Port)                                                  | P.17 |
| USB2 (Front USB Connector)                                            | P.17 |
| Panel and Jumper Definition                                           | P.18 |
| BAT1 (Battery)                                                        | P.18 |
| J6 (Rear USB Device Wake up Selection)                                | P.18 |
| J7 (BIOS Write Protect Function)                                      | P.19 |
| J8 (Front Panel USB Device Wake up Selection)                         | P.19 |
| J13 (Internal Buzzer Selection)                                       | P.20 |
| J14 (2x11 Pins Front Panel)                                           | P.20 |
| J18 (STR Enable /Disable Jumper) [Optional]                           | P.21 |
| J26&J27 (Primary CODEC Selection)[For AC97 Only]                      | P.22 |
| J50 (S3 KB/MS Wake up) [Optional]                                     | P.22 |
| JP1 (Registered/Unbuffered DDR DIMM Selection) [Optional]             | P.23 |
| JP5 (Clear CMOS Function) [Optional]                                  | P.23 |

## **CPU Speed Setup**

The system bus speed is selectable at 100~133MHz. The user can select the system bus speed by DIP switch SW1.

SW1: CPU Speed Setup

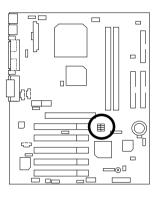

#### Set System Bus Speed

| SW1:  |       |        |   |   | 0 | : ON, X: OFF |
|-------|-------|--------|---|---|---|--------------|
| CPU   | PCI   | AGP    | 1 | 2 | 3 | 4            |
| 133   | 33.3  | 66.6   | 0 | 0 | 0 | 0            |
| 115   | 38.3  | 76.67  | Х | Х | 0 | Х            |
| 110   | 36.67 | 73.33  | Х | Х | Х | Х            |
| 105   | 35    | 70     | 0 | Х | Х | Х            |
| 103   | 34.33 | 68.67  | Х | 0 | Х | Х            |
| 100.9 | 33.66 | 67.335 | 0 | Х | 0 | Х            |
| 100.7 | 33.57 | 67.13  | 0 | 0 | Х | Х            |
| 95    | 31.67 | 63.33  | Х | 0 | 0 | Х            |

## Connectors

ATX Power

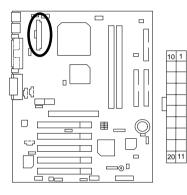

| Pin No.   | Definition          |
|-----------|---------------------|
| 3,5,7,13, | GND                 |
| 15,16,17  | GND                 |
| 1,2,11    | 3.3V                |
| 4,6,19,20 | VCC                 |
| 10        | +12V                |
| 12        | -12V                |
| 18        | -5V                 |
| 8         | Power Good          |
| 9         | 5V SB (stand by+5V) |
| 14        | PS-ON (Soft On/Off) |

## COM A / COM B / LPT Port

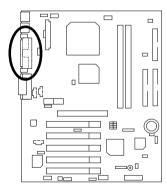

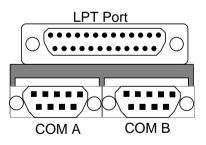

### **Floppy Connector**

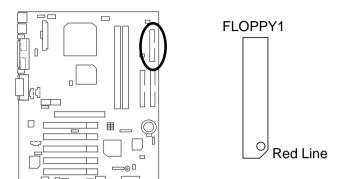

#### Game & Audio Port

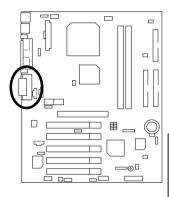

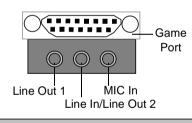

Line Out 1: Line Out or SPDIF (The SPDIF output is capable of providing digital audio to external speakers or compressed AC3 data to an external Dolby digital decoder). To enable SPDIF, simply insert SPDIF connector into Line Out1. Line Out1 will become SPDIF Out automatically. (see page 35 for more information).

To enable Four Speaker (for Creative 5880 audio only), simply follow instructions on page 32 and Line In will become Line Out2 to support second pair of stereo speakers.

## IDE1 (Primary), IDE2 (Secondary) Connector

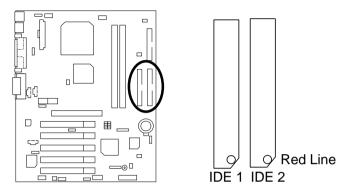

## J1: External SMBUS Header

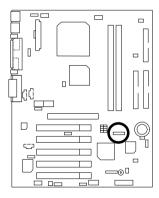

| - |          |
|---|----------|
| 2 | NC       |
| 3 | GND      |
| 4 | SMB DATA |
| 5 | +5V      |

## J9: Ring Power On (Internal Modem Card Wake Up)

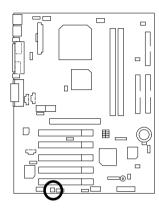

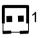

| Pin No. | Definition |
|---------|------------|
| 1       | Signal     |
| 2       | GND        |

J10: Wake On LAN

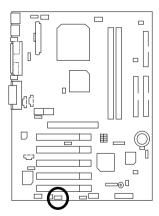

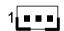

| Pin No. | Definition |
|---------|------------|
| 1       | +5V SB     |
| 2       | GND        |
| 3       | Signal     |

## J12: IR Header

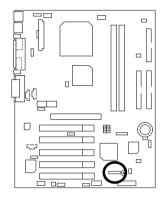

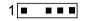

| Pin No. | Definition     |
|---------|----------------|
| 1       | VCC (+5V)      |
| 2       | NC             |
| 3       | IR Data Input  |
| 4       | GND            |
| 5       | IR Data Output |

## J15: Power Fan

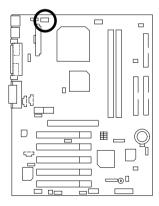

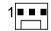

| Pin No. | Definition |
|---------|------------|
| 1       | Control    |
| 2       | +12V       |
| 3       | NC         |

## J16: System Fan

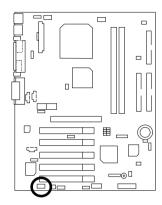

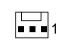

| Pin No. | Definition |
|---------|------------|
| 1       | Control    |
| 2       | +12V       |
| 3       | SENSE      |

## J17: CPU Fan

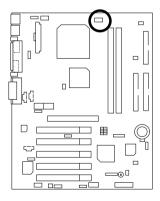

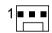

| Pin No. | Definition |
|---------|------------|
| 1       | Control    |
| 2       | +12V       |
| 3       | SENSE      |

## J21: Chip Fan

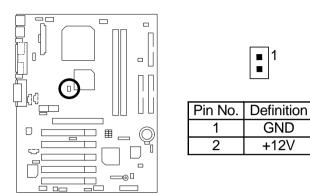

#### J23 TEL: This connector is for Modem with internal voice connector

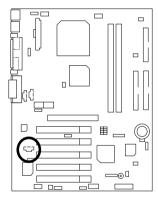

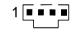

| Pin No. | Definition |
|---------|------------|
| 1       | Signal-In  |
| 2       | GND        |
| 3       | GND        |
| 4       | Signal-Out |

### J24: CD Audio Line In

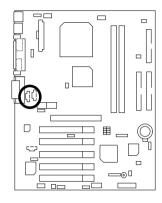

|         | 1<br> <br>_ |
|---------|-------------|
| Pin No. | Definition  |
| 1       | CD-L        |
| 2       | GND         |
| 3       | GND         |
| 4       | CD-R        |

## J25: AUX\_IN

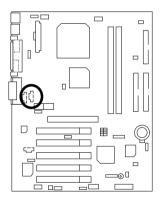

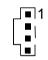

| Pin No. | Definition |
|---------|------------|
| 1       | AUX-L      |
| 2       | GND        |
| 3       | GND        |
| 4       | AUX-R      |

### LED2: DIMM LED

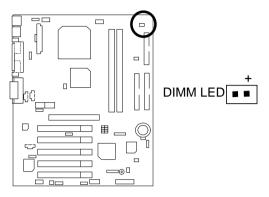

## PS/2 Keyboard & PS/2 Mouse Port

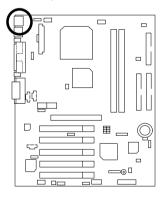

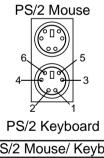

| PS/2 N  | louse/ Keyboard |
|---------|-----------------|
| Pin No. | Definition      |
| 1       | Data            |
| 2       | NC              |
| 3       | GND             |
| 4       | VCC(+5V)        |
| 5       | Clock           |
| 6       | NC              |

#### USB1: Rear USB Port

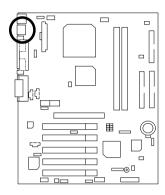

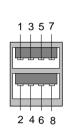

| Pin No. | Definition |
|---------|------------|
| 1       | USB V1     |
| 2       | USB V0     |
| 3       | USB D1-    |
| 4       | USB D0-    |
| 5       | USB D1+    |
| 6       | USB D0+    |
| 7       | GND        |
| 8       | GND        |

Definition

+5V

GND

USB D2-

NC

USB D2+

USB D3+

NC

USB D3-

GND

+5V

## USB 2: Front USB Connector

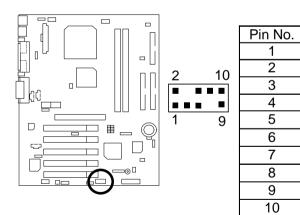

## Panel And Jumper Definition

BAT1: Battery

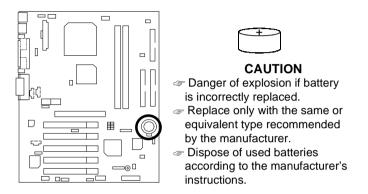

### J6: Rear USB Device Wake up Selection (USB Connector $\rightarrow$ USB1)

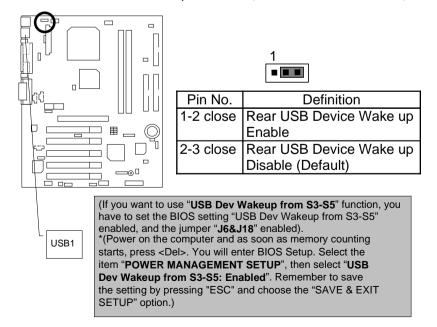

### J7: BIOS Write Protect Function

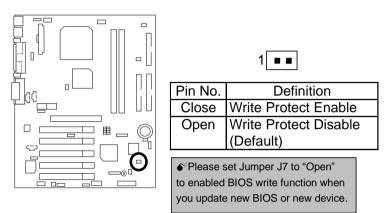

J8: Front Panel USB Device Wake up Selection (USB Port  $\rightarrow$  USB2)

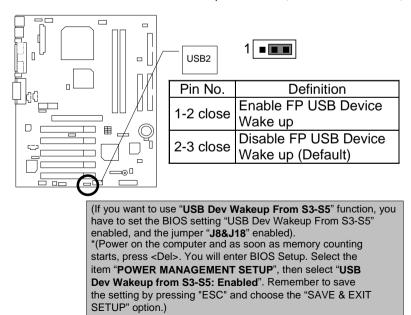

## J13: Internal Buzzer Selection

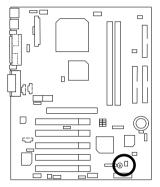

|         | 1                       |
|---------|-------------------------|
| Pin No. | Definition              |
| Close   | Internal Buzzer Enable  |
|         | (Default)               |
| Open    | Internal Buzzer Disable |
|         |                         |

## J14: 2x11 Pins Front Panel

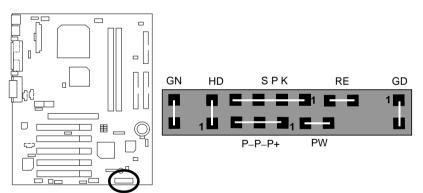

| GN (Green Switch)             | Open: Normal Operation       |
|-------------------------------|------------------------------|
|                               | Close: Entering Green Mode   |
| GD (Green LED)                | Pin 1: LED anode(+)          |
|                               | Pin 2: LED cathode(-)        |
| HD (IDE Hard Disk Active LED) | Pin 1: LED anode(+)          |
|                               | Pin 2: LED cathode(-)        |
| SPK (Speaker Connector)       | Pin 1: VCC(+)                |
|                               | Pin 2- Pin 3: NC             |
|                               | Pin 4: Data(–)               |
| RE (Reset Switch)             | Open: Normal Operation       |
|                               | Close: Reset Hardware System |
| P+P-P-(Power LED)             | Pin 1: LED anode(+)          |
|                               | Pin 2: LED cathode(–)        |
|                               | Pin 3: LED cathode(–)        |
| PW (Soft Power Connector)     | Open: Normal Operation       |
|                               | Close: Power On/Off          |

## J18: STR Enable/Disable Jumper (Optional)

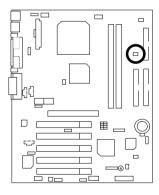

| 1 |
|---|
|---|

| Pin No. | Definition           |
|---------|----------------------|
| Open    | STR Disable          |
| Close   | STR Enable (Default) |

## J26 & J27: Primary CODEC Selection (For AC97 Only)

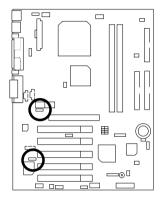

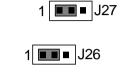

| J26       | J27       | Primary CODEC          |  |  |  |  |
|-----------|-----------|------------------------|--|--|--|--|
| 1-2 close | 1-2 close | On-board AC97(Default) |  |  |  |  |
| 2-3 close | 2-3 close | AMR                    |  |  |  |  |

## J50: S3 KB/MS Wake up (Optional)

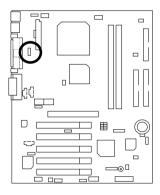

| 1 |  |
|---|--|
|   |  |

| Pin No.   | Definition       |
|-----------|------------------|
| 1-2 close | Normal (Default) |
| 2-3 close | S3 KB/MS Wake up |

JP1: Registered/Unbuffered DDR DIMM Selection (Optional)

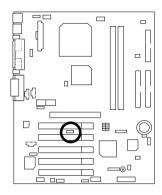

| Pin No.   | Definition                               |
|-----------|------------------------------------------|
| 1-2 close | Support Registered DDR<br>DIMM           |
| 2-3 close | Support Unbuffered DDR<br>DIMM (Default) |

1

## JP5: Clear CMOS Function (Optional)

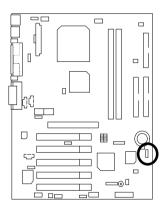

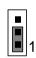

| Pin No.   | Definition       |
|-----------|------------------|
| 1-2 Close | Normal (Default) |
| 2-3 Close | Clear CMOS       |

## **Performance List**

The following performance table lists the results of some popular benchmark testing programs.

These data are provided as reference only and in no way guarantee the system shall perform, and there is no responsibility for different testing data at exactly the same level. (The different Hardware & Software configuration will result in different benchmark testing results.)

- CPU AMD Althon<sup>™</sup> 1200MHz
- DRAM Micron (128x2) MB DDR (MT16VDDT1664AG-202A1)
- CACHE SIZE 256 KB integrated in Althon<sup>™</sup>
- DISPLAY GA-GF2000 AGP CARD (32MB)
- STORAGE Onboard IDE (IBM DTLA-307060)
- O.S. Windows NT<sup>™</sup> 4.0 SPK6
- DRIVER Display Driver at 1024 x 768 x 16bits colors x 75Hz.

| Processor                    | AMD Althon <sup>™</sup> |  |  |  |
|------------------------------|-------------------------|--|--|--|
| 110003301                    | 1200MHz<br>(100x12)     |  |  |  |
| Winbench99                   | (100112)                |  |  |  |
| CPU mark99                   | 110                     |  |  |  |
| FPU Winmark 99               | 6630                    |  |  |  |
| Business Disk Winmark 99     | 8970                    |  |  |  |
| Hi-End Disk Winmark 99       | 23500                   |  |  |  |
| Business Graphics Winmark 99 | 621                     |  |  |  |
| Hi-End Graphics Winmark 99   | 1280                    |  |  |  |
| Winstone99                   |                         |  |  |  |
| Business Winstone99          | 45.5                    |  |  |  |
| Hi-End Winstone99            | 69.1                    |  |  |  |

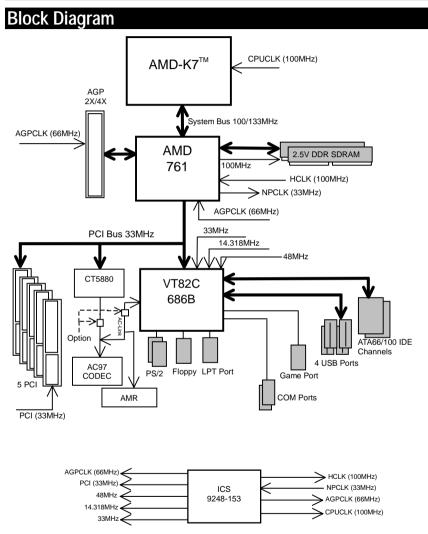

## Suspend To RAM Installation

#### A.1 Introduce STR function:

Suspend-to-RAM (STR) is a Windows 98 ACPI sleep mode function. When recovering from STR (S3) sleep mode, the system is able to retrieve the last "state" of the system before it went to sleep and recover to that state in just a few seconds. The "state" is stored in memory (RAM) before the system goes to sleep. During STR sleep mode, the system uses only enough energy to maintain critical information and system functions, primarily the system state and the ability to recognize various "wake up" triggers or signals, respectively.

#### A.2 STR function Installation

Please use the following steps to complete the STR function installation.

#### Step-By-Step Setup

#### Step 1:

To utilize the STR function, the system must be in Windows 98 ACPI mode.

Putting Windows 98 into ACPI mode is fairly easy.

#### Setup with Windows 98 CD:

- A. Insert the Windows 98 CD into your CD-ROM drive, select Start, and then Run.
- B. Type (without quotes) "D:\setup" in the window provided. Hit the enter key or click OK.
- C. After setup completes, remove the CD, and reboot your system

(This manual assumes that your CD-ROM device drive letter is D:).

#### Step 2:

(If you want to use STR Function, please set jumper J18 Closed.)

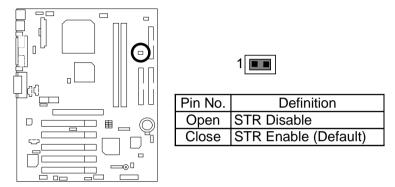

#### Step 3:

Power on the computer and as soon as memory counting starts, press <Del>. You will enter BIOS Setup. Select the item "POWER MANAGEMENT SETUP", then select "ACPI Sleep Type: S3 (STR)". Remember to save the settings by pressing "ESC" and choose the "SAVE & EXIT SETUP" option.

Congratulation! You have completed the installation and now can use the STR function.

#### A.3 How to put your system into STR mode?

There are two ways to accomplish this:

- 1. Choose the "Stand by" item in the "Shut Down Windows" area.
  - A. Press the "Start" button and then select "Shut Down"

| <u>.</u>       |  |
|----------------|--|
|                |  |
| 2              |  |
| 3              |  |
|                |  |
| Sector inte    |  |
| Course .       |  |
| C Parter .     |  |
| Same .         |  |
| A 14 .         |  |
| 5 Dar          |  |
| Bon.<br>Burana |  |
| 200 0 0 1 1 V  |  |

B. Choose the "Stand by" item and press "OK"

| Shut Do | wn Windows                                                                                            | × |
|---------|----------------------------------------------------------------------------------------------------|---|
|         | What do you want the computer to do?    Stand by   Shut down  Restart  Restart in <u>M</u> S-DOS mode |   |
|         | OK Cancel <u>H</u> elp                                                                                |   |

- 2. Define the system "power on" button to initiate STR sleep mode:
  - A. Double click "My Computer" and then "Control Panel"

|   | She Ball Shee Ba                       | fante på      |      |                       | 22)                | ×    | 49<br>- |
|---|----------------------------------------|---------------|------|-----------------------|--------------------|------|---------|
| Ê | Arth Forest                            | 1             | 3    | Parts                 | Unda               | Gén. | Più     |
| 7 | Address Mo Computer                    |               |      |                       |                    |      | 3       |
| - | 믜                                      | i 🚽 🛛         | -    |                       | -                  |      |         |
| • | 100                                    | 25 Pleas (4.) | (E.) | $\equiv  \mathbf{p} $ | 10 (F.)            |      |         |
|   | My                                     | 00            | -    | -                     | (inter-            |      |         |
|   | Computer                               | 1             | 100  | 10                    |                    |      |         |
|   | Cantrol Pased                          | Peine I       | 111  | DielUp<br>Hetwohing   | Tatedated<br>Tasks |      |         |
|   | Eystern Palitier<br>Use the optimum in |               |      |                       |                    |      |         |
|   | Canteal Panel Ia<br>personalice your   |               |      |                       |                    |      |         |
|   | computar, Por<br>managele, you can     |               |      |                       |                    |      |         |
|   | 1                                      | 1             |      |                       |                    |      |         |
|   | Tubjeci(c) admind                      |               |      | Mr Corpek             |                    |      | - 10    |

B. Double click the "Power Management" item.

| De Edt Ven En                     | Fgvolkes take |                      |                       |               |             | - 10 K |
|-----------------------------------|---------------|----------------------|-----------------------|---------------|-------------|--------|
| Back Spread                       | i Xa          |                      | a izj<br>nie Unde     | X             | Properties  | view · |
| Address 320 Centrol Panel         | 6             | 1                    | -                     | 8             | -           |        |
| Control                           | Accessibility | Add New<br>Hardware  | Add/Renove<br>Prepara | Date/Title    | Disphay     |        |
| Panel                             | AL            | ્યુ                  | 4                     | ÷.            | 2           |        |
| Pamer Nanagement<br>Changes Power | Faria         | Eastern Controllers  | Internet .            | Keylmani      | Madera      |        |
| Hanagoment settings.              | <u></u>       | Nationalia           | Balling State         | Perrondo      | C.          |        |
| Technical Russert                 |               |                      | -                     |               | æ           | '      |
|                                   | Painters      | Perganal<br>Sellings | lank                  | System        | Transitiony |        |
|                                   | 22            |                      |                       |               |             |        |
| T adjust(c) solar lad             | Even<br>Dec   | nan Pener Ma         | nagement railing      | All the Doors | uke         |        |

C. Select the "Advanced" tab and "Standby" mode in Power Buttons.

| Power Management Properties                                   | ? × |
|---------------------------------------------------------------|-----|
| Power Schemes Advanced Hibernate                              |     |
| Select the behaviors you want.                                |     |
| Options                                                       |     |
| Show power meter on taskbar.                                  |     |
| Prompt for password when computer goes off standby.           |     |
| Power builtons Whgn I press the power builton on my computer: |     |
| Siterator                                                     | ]   |
|                                                               |     |
| OK Cencel App                                                 | φ.  |

D. Restart your computer to complete setup.

Now when you want to enter STR sleep mode, just momentarily press the "Power on" button.

#### A.4 How to recover from the STR sleep mode?

There are six ways to "wake up" the system:

- 1. Press the "Power On" button.
- 2. Use the "Resume by Alarm" function.
- 3. Use the "Modem Ring On" function.
- 4. Use the "Wake On LAN" function.
- 5. Use the "USB Device Wake Up" function.
- 6. Use the "KB/MS Wake up from S3" function.

#### A.5 Notices:

- 1. In order for STR to function properly, several hardware and software requirements must be satisfied:
  - A. Your ATX power supply must comply with the ATX 2.01 specification (provide more than 720 mA 5V Stand-By current).
  - B. Your DDR SDRAM must be PC-200 compliant.
- 2. The DIMM LED will be illuminated when your system has power for memory.

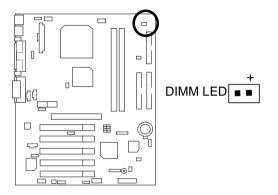

# Four Speaker & SPDIF Introduction (Optional)

#### Four Speaker Introduction

#### A. What is Four Speaker?

The Creative CT5880 audio chip can support up to 4 speaker output. If you select "Four speaker out", Line In will be reconfigured as another line out to support a second pair of speakers.

#### B. How to use Four Speaker?

#### Microsoft Windows 98 Second Edition setup procedure:

a. Click the audio icon along the task bar and select "Configure 3D Audio"

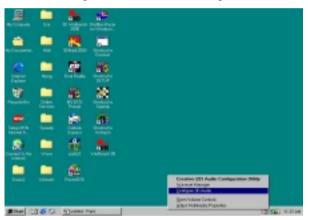

b. Select two speaker (Default)

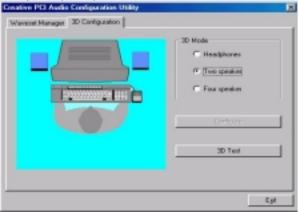

c. Select "Four speaker" item.

| Economic PCI Audio Contiguration Utility<br>Waveset Manager 2D Configuration | ×                                                                  |
|------------------------------------------------------------------------------|--------------------------------------------------------------------|
|                                                                              | 30 Mode<br>Headphones<br>Two speaker<br>P Eau speaker<br>Configure |
| K R                                                                          | 20 Test                                                            |
|                                                                              | Egt                                                                |

Microsoft Windows Me setup procedure:

a. Go to "Control Panel"

| Control Panel                                                                      |               |               |                          |                            |       |
|------------------------------------------------------------------------------------|---------------|---------------|--------------------------|----------------------------|-------|
| Ele Edit View Favorites Inc                                                        | e Heb         |               |                          |                            | 10    |
| ) de Rick - 12 - 💽 🔞 Seach                                                         | CL Folders    | (Hidou 1      | $\odot \odot \mathbf{X}$ | n 🗆-                       |       |
| Agitassa 🔄 Control Panel                                                           |               |               |                          | ×                          | i∂ Eo |
| <b>1</b>                                                                           | Modens        | Mouse         | Network                  | DDDC Data<br>Sources (32b) |       |
| Control Panel                                                                      |               | 20            | 201                      |                            |       |
| Sounds and Multimedia<br>Assigns sounds to events and<br>configures sound devices. | Passwords     | Power Dpitons | Prinfers                 | Regional<br>Settings       |       |
| Mindeve Update<br>Technical Support                                                | Scames and    |               |                          | System 1                   |       |
|                                                                                    |               |               |                          |                            | - 8   |
| Double click "Sounds                                                               | and Mult      | imedia".      | Urers                    |                            |       |
| Assigns sounds to events and configures s                                          | ound devices. |               | 1                        | Ay Camputer                | 1     |

- Sounds and Multimodia Properties 7 × Sounds Audio Voice Devices Sound Playbank Preferred device e Sound Blaster PC112 Volume Advanc Sound Recording Preferred device ative Sound Blaster PCI128 Click "Advanced". MIDI Music Playback Preferred device: Microsoft GS Wavetable SW Synth + Volume About. Use only preferred devices 0K Cancel
- b. Select "Audio" Page, and click "Advanced" button.

c. Select "Quadraphonic Speakers" and click ok.

| Advanced Audio Properties                                                                                                    | 2 ×  |
|----------------------------------------------------------------------------------------------------|------|
| Speakers   Performance                                                                                                    |      |
| Select the speaker setup that is closest to the setup you have on your computer.                                                         |      |
| Click "Quadraphonic Speakers".                                                                                                    |      |
| Laptop Stere<br>Monitor Stere<br>Monitor Stere<br>Monitor Mou<br>Stereo Speakers<br>Keeboard St. eo Speakers<br>Keeboard St. eo Speakers |      |
| Surround Sound Speakers   Guadraphonic Speakers                                                                                          |      |
| OK Cancel Acc                                                                                                    | ly - |

#### C. Four Speaker Application

The four speaker function will only be supported in application softwares that use Microsoft DirectX and Creative EAX, for example, the game titles, software DVD player and MP3 player.

#### **SPDIF Introduction**

#### A. What is SPDIF?

The SPDIF output is capable of providing digital audio to external speakers or compressed AC3 data to an external Dolby digital decoder.

#### B. How to use SPDIF?

a. Click your mouse right button in "My Computer" and select the "Properties" item.

|                        |                                         | Ś                  |  |  |
|------------------------|-----------------------------------------|--------------------|--|--|
| ly Computer            | 3DMark2000                              | Windows            |  |  |
|                        |                                         | Media Player       |  |  |
|                        | MS                                      | <b>1</b>           |  |  |
| y Documents            | Doom2                                   | <b>P</b><br>WinZip |  |  |
|                        |                                         |                    |  |  |
| e                      | ÊR                                      |                    |  |  |
|                        | 10                                      |                    |  |  |
| Internet<br>Explorer   | Final Reality                           |                    |  |  |
|                        | <b>1</b>                                |                    |  |  |
| <b>1</b>               | 5                                       |                    |  |  |
| Network<br>eighborhood | Outlook<br>Express                      |                    |  |  |
| ~                      | AGP                                     |                    |  |  |
| 19                     | <b>##</b>                               |                    |  |  |
|                        |                                         |                    |  |  |
|                        | ~                                       |                    |  |  |
| msn                    | <b>,</b>                                |                    |  |  |
|                        | Redine Racer                            |                    |  |  |
| ternet A               | for Windows                             |                    |  |  |
|                        | 1 a a a a a a a a a a a a a a a a a a a |                    |  |  |
| meet to the            | Shortout to                             |                    |  |  |
|                        |                                         |                    |  |  |
|                        | 1                                       |                    |  |  |
| Online                 | EVB<br>WinBench 99                      |                    |  |  |
| art                    | 1 🥔 🗊 🛛                                 |                    |  |  |

b. Click "Device Manager" item.

| General Device Manager Hardware Profiles Performance  View devices by type  View devices by connection  Computer  Computer  Disk drives  Disk drives  Figure 2 plopby disk controllers                                                                          |                |
|----------------------------------------------------------------------------------------------------|----------------|
| Hard disk controllers     Monitors     Monitors     Monitors     Monitors     Mouse     P     P Network adapters     P     P orts (COM & LPT)     P     A Sound, video and game controllers     B     System devices     B     Universal Serial Bus controllers |                |
| Properties Refresh Remove f                                                                                                    | Pri <u>n</u> t |

c. Click "Sound, video and game controllers" item and select the "Creative Sound Blaster PCI128" item.

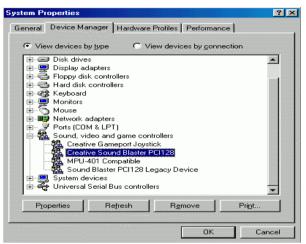

d. Click "Settings" item and select the "Output Mode" item.

| Creative Sound Blaster PCI128 Properties         | ? ×  |
|--------------------------------------------------|------|
| General Settings About 3D Audio Driver Resources |      |
| MIDI Synthesizer Waveset                         | _    |
| 2 MB General MIDI                                |      |
| I Lock MIDI Waveset                              |      |
| Add Waveset                                      |      |
| Configuration                                    |      |
| Legacy Emulation Enabled                         |      |
| MPU-401 Output Internal Synthesizer              |      |
| Allow LPT Interrupt Sharing                      |      |
| Joystick Port Enabled                            |      |
| Add mixer icon to taskbar                        |      |
|                                                  |      |
| Output Mode Analog                               |      |
| S/PDIF Output Analog and Digital Sources         |      |
|                                                  |      |
| ОК Са                                            | ncel |

e. Click "Digital" item, Line Out will be reconfigure to SPDIF Out.

| Creative S | ound Blast      | er PCI12                     | B Propert  | ies             | ? ×    |
|------------|-----------------|------------------------------|------------|-----------------|--------|
| General    | Settings At     | out 3D                       | Audio   Dr | iver   Resource | s      |
| MIDI       | Synthesizer W   | /aveset                      |            |                 |        |
|            | 2 MB Gener      | al MIDI                      |            |                 | -      |
|            | Lock MIDI Wa    |                              |            |                 |        |
|            | :               | A                            | dd Waves.  | et              |        |
| Conf       | iguration       |                              |            |                 |        |
|            | Legacy Emula    | tion Enable                  | ed 🛛       |                 |        |
|            | MPU-401 Ou      | itput                        | Internal S | ynthesizer      | -      |
|            | Allow LPT       | Interrupt                    | Sharing    |                 |        |
| , , ,      | Joystick Port E | nabled                       |            |                 |        |
|            | Add mixer icon  | to taskba                    | r          |                 |        |
|            |                 |                              |            |                 |        |
| Out        | put Mode        | Digital                      |            |                 | -      |
| S/F        | PDIF Output     | Analog<br>Digital<br>Autosen | se         |                 |        |
|            |                 |                              |            | ок              | Cancel |

f. Recommend you to select "Autosense", It will automatically detect the type (mono or stereo) of the audio connector that you plug into Line Out audio jack, then configure Line Out to either SPDIF or Speaker accordingly.

# **DDR Introduction**

Established on the existing SDRAM industry infrastructure, DDR (Double Data Rate) memory is a high performance and cost-effective solution that allows easy adoption for memory vendors, OEMs and system integrators.

DDR memory is a sensible evolutionary solution for the PC industry that builds on the existing SDRAM infrastructure, yet makes awesome advances in solving the system performance bottleneck by doubling the memory bandwidth. DDR SDRAM will offer a superior solution and migration path from existing SDRAM designs due to its availability, pricing and overall market support. PC1600 DDR memory (DDR200) doubles the data rate through reading and writing at both the rising and falling edge of the clock, achieving data bandwidth 2X greater than PC100 when running with the same DRAM clock frequency. With peak bandwidth of 1.6GB per second, DDR memory enables system OEMs to build high performance and low latency DRAM subsystems that are suitable for servers, workstations, high-end PC's and value desktop SMA systems. With a core voltage of only 2.5 Volts compared to conventional SDRAM's 3.3 volts, DDR memory is a compelling solution for small form factor desktops and notebook applications.

# @BIOS<sup>™</sup> Introduction

# Gigabyte announces **@BIOS™** Windows BIOS live update utility

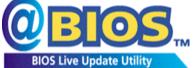

Have you ever updated BIOS by yourself? Or like many other people, you just know what BIOS is, but always hesitate to update it? Because you think updating newest BIOS is unnecessary and actually you don't know how to update it.

Maybe not like others, you are very experienced in BIOS updating and spend quite a lot of time to do it. But of course you don't like to do it too much. First, download different BIOS from website and then switch the operating system to DOS mode. Secondly, use different flash utility to update BIOS. The above process is not a interesting job. Besides, always be carefully to store the BIOS source code correctly in your disks as if you update the wrong BIOS, it will be a nightmare.

Certainly, you wonder why motherboard vendors could not just do something right to save your time and effort and save you from the lousy BIOS updating work? Here it comes! Now Gigabyte announces @BIOS<sup>™</sup>--the first Windows BIOS live update utility. This is a smart BIOS update software. It could help you to download the BIOS from internet and update it. Not like the other BIOS update software, it's a Windows utility. With the help of "@BIOS<sup>™</sup>, BIOS updating is no more than a click.

Besides, no matter which mainboard you are using, if it's a Gigabyte's product<sup>\*</sup>, @BIOS<sup>™</sup> help you to maintain the BIOS. This utility could detect your correct mainboard model and help you to choose the BIOS accordingly. It then downloads the BIOS from the nearest Gigabyte ftp site automatically. There are several different choices; you could use "Internet Update" to download and update your BIOS directly. Or you may want to keep a backup for your current BIOS, just choose "Save Current BIOS" to save it first. You make a wise choice to use Gigabyte, and @BIOS<sup>™</sup> update your BIOS smartly. You are now worry free from updating wrong BIOS, and capable to maintain and manage your BIOS easily. Again, Gigabyte's innovative product erects a milestone in mainboard industries.

For such a wonderful software, how much it costs? Impossible! It's free! Now, if you buy a Gigabyte's motherboard, you could find this amazing software in the attached driver CD. But please remember, connected to internet at first, then you could have a internet BIOS update from your Gigabyte @BIOS<sup>™</sup>.

# EasyTuneIII<sup>™</sup> Introduction

## Gigabyte announces **EasyTuneIII™** Windows overdrive utility

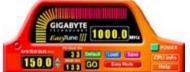

"Overdrive" might be one of the most common issues in computer field. But have many users ever tried it? The answer is probably "no". Because "overdrive" is thought to be very difficult and includes a lot of technical know-how, sometimes "overdrive" is even considered as special skills found only in some enthusiasts.

But as to the experts in "overdrive", what's the truth? They may spend quite a lot of time and money to study, try and use many different hardware and software tools to do "overdrive". And even with these technologies, they still learn that it's quite a risk because the safety and stability of an "overdrive" system is unknown.

Now everything is different because of a Windows overdrive utility EasyTuneIII<sup>™</sup>--announced by Gigabyte. This utility has totally changed the gaming rule of "overdrive". This is the first overdrive utility suitable for both normal and power users. Users can choose either "Easy Mode" or "Advanced Mode" to run "overdrive" at their convenience. For users who choose "Easy Mode", they just need to click "Auto Optimize" to have auto and immediate CPU overclocking. This software will then overdrive CPU speed automatically with the result being shown in the control panel. If someone prefers to "overdrive" by oneself, there is also another choice. Click "Advanced Mode" to enjoy "sport drive" class overclocking. In "Advanced Mode", one can change the system bus speed in small increments to get ultimate system performance. And no matter which mainboard is used, if it's a Gigabyte's product\*, EasyTuneIII<sup>™</sup> helps to perform the best of system.

Besides, different from other traditional over-clocking methods, EasyTuneIII<sup>™</sup> doesn't require users to change neither BIOS nor hardware switch/ jumper setting; on the other hand, they can do "overdrive" at only one click. Therefore, this is a safer way for "overdrive" as nothing is changed on software or hardware. If user runs EasyTuneIII<sup>™</sup> over system's limitation, the biggest lost is only to restart the computer again and the side effect is then well controlled. Moreover, if one well-performed system speed been tested in EasyTuneIII<sup>™</sup>, user can "Save" this bus speed and "Load" it in next time. Obviously, Gigabyte EasyTuneIII<sup>™</sup> has already turned the "overdrive" technology toward to a newer generation.

This wonderful software is now free bundled in Gigabyte motherboard attached driver CD. Users may make a test drive of "EasyTuneIII<sup>TM</sup>" to find out more amazing features by themselves.

For further technical information, please link to: <u>http://www.gigabyte.com.tw</u>

# \* Note: If your TUCD version is 1.6 or below, please visit our website and download the latest EasyTuneⅢ<sup>™</sup> version.

# **Memory Installation**

The motherboard has 2 dual inline memory module (DIMM) sockets. The BIOS will automatically detects memory type and size. To install the memory module, just push it vertically into the DIMM Slot .The DIMM module can only fit in one direction due to the notch. Memory size can vary between sockets.

| Devices used on DIMM        | 1 DIMM<br>(2Rows)<br>x64/x72 | 2 DIMMs<br>(2Rows each)<br>x64/x72 |
|-----------------------------|------------------------------|------------------------------------|
| 64 Mbit<br>(4Mx4x4 banks)   | 256 MBytes                   | 512 MBytes                         |
| 64 Mbit<br>(2Mx8x4 banks)   | 128 MBytes                   | 256 MBytes                         |
| 64 Mbit<br>(1Mx16x4 banks)  | 64 MBytes                    | 128 MBytes                         |
| 128 Mbit<br>(8Mx4x4 banks)  | 512 MBytes                   | 1 GBytes                           |
| 128 Mbit<br>(4Mx8x4 banks)  | 256 MBytes                   | 512 MBytes                         |
| 128 Mbit<br>(2Mx16x4 banks) | 128 MBytes                   | 256 MBytes                         |
| 256 Mbit<br>(16Mx4x4 banks) | 1 GBytes                     | 2 GBytes                           |
| 256 Mbit<br>(8Mx8x4 banks)  | 512 MBytes                   | 1 GBytes                           |
| 256 Mbit<br>(4Mx16x4 banks) | 256 MBytes                   | 512 MBytes                         |
| 512 Mbit<br>(32Mx4x4 banks) | 2 GBytes                     | 4 GBytes                           |
| 512 Mbit<br>(16Mx8x4 banks) | 1 GBytes                     | 2 GBytes                           |
| 512 Mbit<br>(8Mx16x4 banks) | 512 MBytes                   | 1 GBytes                           |

Total Memory Sizes With Registered DDR DIMMS

## Total Memory Sizes With Unbuffered DDR DIMMS

| Devices used on DIMM        | 1 DIMM<br>(2Rows)<br>x64/x72 | 2 DIMMs<br>(2Rows each)<br>x64/x72 |
|-----------------------------|------------------------------|------------------------------------|
| 64 Mbit<br>(2Mx8x4 banks)   | 128 MBytes                   | 256 MBytes                         |
| 64 Mbit<br>(1Mx16x4 banks)  | 64 MBytes                    | 128 MBytes                         |
| 128 Mbit<br>(4Mx8x4 banks)  | 256 MBytes                   | 512 MBytes                         |
| 128 Mbit<br>(2Mx16x4 banks) | 128 MBytes                   | 256 MBytes                         |
| 256 Mbit<br>(8Mx8x4 banks)  | 512 MBytes                   | 1 GBytes                           |
| 256 Mbit<br>(4Mx16x4 banks) | 256 MBytes                   | 512 MBytes                         |
| 512 Mbit<br>(16Mx8x4 banks) | 1 GBytes                     | 2 GBytes                           |
| 512 Mbit<br>(8Mx16x4 banks) | 512 MBytes                   | 1 GBytes                           |

#### BIOS Setup

| Ger Page Index for BIOS Setup  | Page |
|--------------------------------|------|
| The Main Menu                  | P.46 |
| Standard CMOS Features         | P.49 |
| Advanced BIOS Features         | P.53 |
| Advanced Chipset Features      | P.55 |
| Integrated Peripherals         | P.59 |
| Power Management Setup         | P.64 |
| PnP / PCI Configurations       | P.68 |
| PC Health Status               | P.70 |
| Frequency / Voltage Control    | P.72 |
| Load Fail-Safe Defaults        | P.73 |
| Load Optimized Defaults        | P.74 |
| Set Supervisor / User Password | P.75 |
| Save & Exit Setup              | P.76 |
| EXIT Without Saving            | P.77 |

# **BIOS Setup**

BIOS Setup is an overview of the BIOS Setup Interface. The interface allows users to modify the basic system configuration, which is stored in battery-backed CMOS RAM so that the Setup information can be retained when the power is turned off.

## ENTERING SETUP

Power ON the computer and press <Del> immediately will allow you to enter Setup. If unsuccessful, you can restart the system and try again by pressing the "RESET" bottom on the system case. You may also restart by simultaneously pressing <Ctrl> - <Alt> - <Del> keys.

## CONTROL KEYS

| <^>                           | Move to previous item                                                 |
|-------------------------------|-----------------------------------------------------------------------|
| <↓>                           | Move to next item                                                     |
| <>                            | Move to the item in the left hand                                     |
| $\langle \rightarrow \rangle$ | Move to the item in the right hand                                    |
| <esc></esc>                   | Main Menu - Quit and not save changes into CMOS                       |
|                               | Status Page Setup Menu and Option Page Setup Menu - Exit current page |
|                               | and return to Main Menu                                               |
| <+/PgUp>                      | Increase the numeric value or make changes                            |
| <-/PgDn>                      | Decrease the numeric value or make changes                            |
| <f1></f1>                     | General help, only for Status Page Setup Menu and Option Page Setup   |
|                               | Menu                                                                  |
| <f2></f2>                     | Reserved                                                              |
| <f3></f3>                     | Reserved                                                              |
| <f4></f4>                     | Reserved                                                              |
| <f5></f5>                     | Restore the previous CMOS value from CMOS, only for Option Page       |
|                               | Setup Menu                                                            |
| <f6></f6>                     | Load the default CMOS value from BIOS default table, only for Option  |
|                               | Page Setup Menu                                                       |
| <f7></f7>                     | Load the Optimized Defaults                                           |
| <f8></f8>                     | Reserved                                                              |
| <f9></f9>                     | Reserved                                                              |
| <f10></f10>                   | Save all the CMOS changes, only for Main Menu                         |

#### GETTING HELP

#### Main Menu

The on-line description of the highlighted setup function is displayed at the bottom of the screen.

#### Status Page Setup Menu / Option Page Setup Menu

Press F1 to pop up a small help window that describes the appropriate keys to use and the possible selections for the highlighted item. To exit the Help Window press <Esc>.

## The Main Menu

Once you enter Award BIOS CMOS Setup Utility, the Main Menu (Figure 1) will appear on the screen. The Main Menu allows you to select from nine setup functions and two exit choices. Use arrow keys to select among the items and press <Enter> to accept or enter the sub-menu.

| CMOS Setup Utility-Copyright( C ) 1984-2000 Award Software                                   |                           |
|----------------------------------------------------------------------------------------------|---------------------------|
| Standard CMOS Features                                                                       | Frequency/Voltage Control |
| Advanced BIOS Features                                                                       | Load Fail-Safe Defaults   |
| Advanced Chipset Features                                                                    | Load Optimized Defaults   |
| Integrated Peripherals                                                                       | Set Supervisor Password   |
| Power Management Setup                                                                       | Set User Password         |
| PnP/PCI Configurations                                                                       | Save & Exit Setup         |
| PC Health Status                                                                             | Exit Without Saving       |
| ESC:Quit $\uparrow \downarrow \rightarrow \leftarrow$ : Select Item<br>F10:Save & Exit Setup |                           |
| Time, Date, Hard Disk Type                                                                   |                           |

Figure 1: Main Menu

#### • Standard CMOS Features

This setup page includes all the adjustable items in standard compatible BIOS.

#### Advanced BIOS Features

This setup page includes all the adjustable items of Award special enhanced features.

#### Advanced Chipset Features

This setup page includes all the adjustable items of chipset special features.

#### • Integrated Peripherals

This setup page includes all onboard peripherals.

#### • Power Management Setup

This setup page includes all the adjustable items of Green function features.

#### • PnP/PCI Configurations

This setup page includes all the adjustable configurations of PCI & PnP ISA resources.

#### • PC Health Status

This setup page is for monitoring system status such as temperature, voltage, and fan speed.

#### • Frequency/Voltage Control

This setup page is for controlling CPU clock and frequency ratio.

#### • Load Fail-Safe Defaults

Load Fail-Safe Defaults option loads preset system parameter values to set the system in its most stable configurations.

#### • Load Optimized Defaults

Load Optimized Defaults option loads preset system parameter values to set the system in its highest performance configurations.

#### • Set Supervisor Password

Set Change or disable password. It allows you to limit access to the system and/or BIOS setup.

## • Set User Password

Set Change or disable password. It allows you to limit access to the system.

#### • Save & Exit Setup

Save CMOS value settings to CMOS and exit setup.

#### • Exit Without Saving

Abandon all CMOS value changes and exit setup.

## **Standard CMOS Features**

The items in Standard CMOS Setup Menu (Figure 2) are divided into 9 categories. Each category includes none, one or more than one setup items. Use the arrows to highlight the item and then use the <PgUp> or <PgDn> keys to select the value in each item.

| CMOS Setup Utility-Cop                                                                                                    | yright( C ) 1984-2000 Awar     | d Software   |
|----------------------------------------------------------------------------------------------------|--------------------------------|--------------|
|                                                                                                    | ard CMOS Features              |              |
| Date (mm:dd:yy)                                                                                                    | Mon, <mark>Feb</mark> 21 2000  | Item Help    |
| Time (hh:mm:ss)                                                                                                    | 2 : 31 : 24                    |              |
|                                                                                                    |                                | Menu Level 🕨 |
| IDE Primary Master                                                                                                    | None                           |              |
| IDE Primary Slave                                                                                                    | None                           | Change the   |
| IDE Secondary Master                                                                                                    | None                           | Day, month,  |
| IDE Secondary Slave                                                                                                    | None                           | Year and     |
|                                                                                                    |                                | century      |
| Drive A                                                                                                    | 1.44M, 3.5 in.                 |              |
| Drive B                                                                                                    | None                           |              |
| Floppy 3 Mode Support                                                                                                    | Disabled                       |              |
|                                                                                                    |                                |              |
| Video                                                                                                    | EGA / VGA                      |              |
| Halt On                                                                                                    | All, But Keyboard              |              |
| Base Memory Size                                                                                                    | 640K                           |              |
| Extended Memory Size                                                                                                    | 63488K                         |              |
| Total Memory                                                                                                    | 64512K                         |              |
|                                                                                                    |                                |              |
|                                                                                                    |                                |              |
| $\uparrow \downarrow \rightarrow \leftarrow : Move \ Enter: Select \ +/-/PU/PD: Value \ F10: Save \ ESC: Exit \ F1: General \ Help$ |                                |              |
| F5:Previous Values F6:F                                                                                                    | ail-Safe Defaults F7:Optimized | I Defaults   |

Figure 2: Standard CMOS Features

#### • Date

The date format is <week>, <month> <day> <year>.

| Week  | The week, from Sun to Sat, determined by the BIOS and is display-only |
|-------|-----------------------------------------------------------------------|
| Month | The month, Jan. Through Dec.                                          |
| Day   | The day, from 1 to 31 (or the maximum allowed in the month)           |
| Year  | The year, from 1994 through 2079                                      |

#### • Time

The times format in <hour> <minute> <second>. The time is calculated based on the 24-hour military-time clock. For example, 1 p.m. is 13:00:00.

#### • IDE Primary Master / Slave, Secondary Master / Slave

The category identifies the type of hard disk from drive C to F that has been installed in the computer. There are two settings: Auto, and Manual. Manual: HDD type is user-definable; Auto will automatically detect HDD type.

Note that the specifications of your drive must match with the drive table. The hard disk will not work properly if you enter improper information for this category.

If you select User Type, related information will be asked to enter to the following items. Enter the information directly from the keyboard and press <Enter>. Such information should be provided in the documentation form your hard disk vendor or the system manufacturer.

| CYLS.    | Number of cylinders |
|----------|---------------------|
| HEADS    | number of heads     |
| PRECOMP  | write precomp       |
| LANDZONE | Landing zone        |
| SECTORS  | number of sectors   |

If a hard disk has not been installed select NONE and press <Enter>.

#### • Drive A / Drive B

The category identifies the type of floppy disk drive A or drive B that has been installed in the computer.

| None           | No floppy drive installed                                          |
|----------------|--------------------------------------------------------------------|
| 360K, 5.25 in. | 5.25 inch PC-type standard drive; 360K byte capacity.              |
| 1.2M, 5.25 in. | 5.25 inch AT-type high-density drive; 1.2M byte capacity (3.5 inch |
|                | when 3 Mode is Enabled).                                           |
| 720K, 3.5 in.  | 3.5 inch double-sided drive; 720K byte capacity                    |
| 1.44M, 3.5 in. | 3.5 inch double-sided drive; 1.44M byte capacity.                  |
| 2.88M, 3.5 in. | 3.5 inch double-sided drive; 2.88M byte capacity.                  |

## • Floppy 3 Mode Support (for Japan Area)

| Disabled | Normal Floppy Drive. (Default value)  |
|----------|---------------------------------------|
| Drive A  | Drive A is 3 mode Floppy Drive.       |
| Drive B  | Drive B is 3 mode Floppy Drive.       |
| Both     | Drive A & B are 3 mode Floppy Drives. |

#### • Video

The category detects the type of adapter used for the primary system monitor, which must match your video display card and monitor. Although secondary monitors are supported, you do not have to select the type in setup.

| EGA/VGA | Enhanced Graphics Adapter/Video Graphics Array. For EGA, VGA,    |
|---------|------------------------------------------------------------------|
|         | SVGA, or PGA monitor adapters                                    |
| CGA 40  | Color Graphics Adapter, power up in 40 column mode               |
| CGA 80  | Color Graphics Adapter, power up in 80 column mode               |
| MONO    | Monochrome adapter, includes high resolution monochrome adapters |

#### Halt on

The category determines whether the computer will stop if an error is detected during power up.

| NO Errors         | The system boot will not stop for any error that may be detected.    |
|-------------------|----------------------------------------------------------------------|
| All Errors        | The system boot will stop on any error detected.                     |
| All, But Keyboard | The system boot will not stop for a keyboard error; it will stop for |
|                   | all other errors. (Default value)                                    |
| All, But Diskette | The system boot will not stop for a disk error; it will stop for all |
|                   | other errors.                                                        |
| All, But Disk/Key | The system boot will not stop for a keyboard or disk error; it will  |
|                   | stop for all other errors.                                           |

#### Memory

The category is display-only which is determined by POST (Power On Self Test) of the  $\ensuremath{\mathsf{BIOS}}$  .

## Base Memory Size

The POST of the BIOS will determine the amount of base (or conventional) memory installed in the system.

640 K for systems with 640 K or more memory installed on the motherboard.

#### Extended Memory Size

The BIOS determines how much extended memory is present during the POST.

This is the amount of memory located above 1 MB in the CPU's memory address map.

# **Advanced BIOS Features**

| CMOS Setup Utility-Copyright(C) 1984-2000 Award Software<br>Advanced BIOS Features                                                                                  |                                                                             |                                                                                                    |
|----------------------------------------------------------------------------------------------------|-----------------------------------------------------------------------------|----------------------------------------------------------------------------------------------------|
| Virus Warning<br>First Boot Device<br>Second Boot Device<br>Third Boot Device<br>Floppy Drive Seek<br>BootUp Num-Lock<br>Password Check<br>HDD S.M.A.R.T Capability | Disabled<br>Floppy<br>IDE-0<br>CDROM<br>Disabled<br>On<br>Setup<br>Disabled | Item Help<br>Menu Level<br>Allows you to<br>choose the VIRUS<br>Warning feature<br>For IDE Hard disk<br>Boot sector<br>Protection. If this<br>Function is enable<br>And someone<br>Attempt to write<br>Data into this area<br>, BIOS will show<br>A warning<br>Message on<br>Screen and alarm<br>beep |
| ↑↓→ ←:Move Enter:Select +/-/PU/PD:Value F10:Save ESC:Exit F1:General Help<br>F5:Previous Values F6:Fail-Safe Defaults F7:Optimized Defaults                         |                                                                             |                                                                                                    |

Figure 3: Advanced BIOS Features

## • Virus Warning

If it is set to enable, a warning will be displayed on the screen when there is any attempt to write to the boot sector or partition table of the hard disk drive. The system will halt and the following error message will appear in the mean time. You can run anti-virus program to locate the problem.

| Enabled  | Activates virus protection and displays a warning message whenever<br>anything attempts to write to the boot sector or the hard disk partition<br>table. |
|----------|----------------------------------------------------------------------------------------------------|
| Disabled | No warning message appears when anything attempts to write to the boot sector or hard disk partition table. (Default value)                              |

## • First / Second / Third Boot device

| Floppy   | Set your boot device priority to Floppy.  |
|----------|-------------------------------------------|
| LS120    | Set your boot device priority to LS120.   |
| IDE-0~3  | Set your boot device priority to IDE-0~3. |
| SCSI     | Set your boot device priority to SCSI.    |
| CDROM    | Set your boot device priority to CDROM.   |
| ZIP      | Set your boot device priority to ZIP.     |
| Disabled | Disable this function.                    |
| LAN      | Set your boot device priority to LAN.     |

#### • Floppy Drive Seek

During POST, BIOS will determine if the floppy disk drive installed is 40 or 80 tracks. 360 type is 40 tracks while 720, 1.2 and 1.44 are all 80 tracks.

| Enabled  | BIOS searches for floppy disk drive to determine if it is 40 or 80      |
|----------|-------------------------------------------------------------------------|
|          | tracks. Note that BIOS can not differentiate between 720, 1.2 or 1.44   |
|          | drive type as they are all 80 tracks.                                   |
| Disabled | BIOS will not search for the type of floppy disk drive by track number. |
|          | Note that there will not be any warning message if the drive installed  |
|          | is 360. (Default Value)                                                 |

## BootUp Num-Lock

| On  | Keypad is number keys. (Default value) |
|-----|----------------------------------------|
| Off | Keypad is arrow keys.                  |

#### Password Check

This category allows you to limit access to the system and Setup, or just to Setup.

| System | The user must enter correct password in order to access the system  |
|--------|---------------------------------------------------------------------|
|        | and/or BIOS Setup.                                                  |
| Setup  | The user must enter correct password in order to access the system. |
|        | (Default value)                                                     |

## • HDD S.M.A.R.T. Capability

| Enabled  | Enable HDD S.M.A.R.T. Capability.                  |
|----------|----------------------------------------------------|
| Disabled | Disable HDD S.M.A.R.T. Capability. (Default value) |

# **Advanced Chipset Features**

| CMOS Setup Utility-Copyright(C) 1984-2000 Award Software<br>Advanced Chipset Features                                                       |          |              |  |  |
|----------------------------------------------------------------------------------------------------|----------|--------------|--|--|
| AGP Aperture Size                                                                                                    | 64       | Item Help    |  |  |
| AGP Fast Write                                                                                                    | Enabled  |              |  |  |
| AGP Mode                                                                                                    | 4X       | Menu Level 🕨 |  |  |
| AGP Always Compensate                                                                                                    | Enabled  |              |  |  |
| SDRAM ECC Setting                                                                                                    | Disabled |              |  |  |
| DRAM Timing setting by                                                                                                    | Auto     |              |  |  |
| X DRAM PH Limit                                                                                                    | 8 Cycle  |              |  |  |
| X DRAM Idle Limit                                                                                                    | 8 Cycle  |              |  |  |
| X DRAM Trc Timing Value                                                                                                    | 8 Cycle  |              |  |  |
| X DRAM Trp Timing Value                                                                                                    | 3 Cycle  |              |  |  |
| X DRAM Tras Timing Value                                                                                                    | 7 Cycle  |              |  |  |
| X DRAM CAS Latency                                                                                                    | 2 Cycle  |              |  |  |
| X SDRAM Trcd Timing Value                                                                                                    | 3 Cycle  |              |  |  |
|                                                                                                    |          |              |  |  |
|                                                                                                    |          |              |  |  |
|                                                                                                    |          |              |  |  |
| ↑↓→ ←:Move Enter:Select +/-/PU/PD:Value F10:Save ESC:Exit F1:General Help<br>F5:Previous Values F6:Fail-Safe Defaults F7:Optimized Defaults |          |              |  |  |

Figure 4: Advanced Chipset Features

## • AGP Aperture Size

| 32MB  | Set AGP Aperture Size to 32MB.                 |
|-------|------------------------------------------------|
| 64MB  | Set AGP Aperture Size to 64MB. (Default Value) |
| 128MB | Set AGP Aperture Size to 128MB.                |
| 256MB | Set AGP Aperture Size to 256MB.                |

## AGP Fast Write

| Enabled  | Enable AGP Fast Write function. (Default Value) |
|----------|-------------------------------------------------|
| Disabled | Disable this function.                          |

## AGP Mode

| 4X    | Set AGP Mode to 4X. (Default Value) |
|-------|-------------------------------------|
| 1X/2X | Set AGP Mode to 1X/2X.              |

## • AGP Always Compensate

| Enabled  | Enable AGP Always Compensate function. (Default Value) |
|----------|--------------------------------------------------------|
| Disabled | Disable this function.                                 |

#### • SDRAM ECC Setting

| Disabled        | Disable DRAM ECC Setting function. (Default Value)            |
|-----------------|---------------------------------------------------------------|
| Chook Only      | Set DRAM ECC Setting to Check Only. Enable DRAM error         |
| Check Only      | checking function.                                            |
| Correct Error   | Set DRAM ECC Setting to Correct Errors. Enable DRAM 1 bit     |
|                 | error checking and correcting in CPU/AGP/PCI.                 |
| Correct + Scrub | Set DRAM ECC Setting to Correct+Scrub. Enable DRAM 1bit error |
| Correct + Scrub | checking and correcting in CPU/AGP/PCI and DRAM.              |

#### • DRAM Timing setting by

| Auto   | Set DRAM Timing setting to Auto. (Default value) |
|--------|--------------------------------------------------|
| Manual | Set DRAM Timing setting to Manual.               |

#### DRAM PH Limit

This function specify the number of consecutive Page-Hit requests to allow before choosing a non-Page-Hit request.

| 1 Cycle  | Set DRAM PH Limit to 1 Cycle.  |
|----------|--------------------------------|
| 4 Cycle  | Set DRAM PH Limit to 4 Cycle.  |
| 8 Cycle  | Set DRAM PH Limit to 8 Cycle.  |
| 16 Cycle | Set DRAM PH Limit to 16 Cycle. |

#### DRAM Idle Limit

This function specify the number of idle cycles to wait before precharging an idle bank.(Idle cycles are defined as cycles where no valid request is asserted to the MCT.)

| 0 Cycle  | Set DRAM Idle Limit to 0 Cycle.  |
|----------|----------------------------------|
| 8 Cycle  | Set DRAM Idle Limit to 8 Cycle.  |
| 12 Cycle | Set DRAM Idle Limit to 12 Cycle. |
| 16 Cycle | Set DRAM Idle Limit to 16 Cycle. |
| 24 Cycle | Set DRAM Idle Limit to 24 Cycle. |
| 32 Cycle | Set DRAM Idle Limit to 32 Cycle. |
| 48 Cycle | Set DRAM Idle Limit to 64 Cycle. |
| Disabled | Disable this function.           |

#### • DRAM Trc Timing Value

This function specify the minimum time from activate to activate of the same bank.

| 3 Cycle  | Set DRAM Trc Timing Value to 3 Cycle.  |
|----------|----------------------------------------|
| 4 Cycle  | Set DRAM Trc Timing Value to 4 Cycle.  |
| 5 Cycle  | Set DRAM Trc Timing Value to 5 Cycle.  |
| 6 Cycle  | Set DRAM Trc Timing Value to 6 Cycle.  |
| 7 Cycle  | Set DRAM Trc Timing Value to 7 Cycle.  |
| 8 Cycle  | Set DRAM Trc Timing Value to 8 Cycle.  |
| 9 Cycle  | Set DRAM Trc Timing Value to 9 Cycle.  |
| 10 Cycle | Set DRAM Trc Timing Value to 10 Cycle. |

## • DRAM Trp Timing Value

This function specify the delay from precharge command to activate command.

| 1 Cycle | Set DRAM Trp Timing Value to 1 Cycle. |
|---------|---------------------------------------|
| 2 Cycle | Set DRAM Trp Timing Value to 2 Cycle. |
| 3 Cycle | Set DRAM Trp Timing Value to 3 Cycle. |
| 4 Cycle | Set DRAM Trp Timing Value to 4 Cycle. |

#### • DRAM Tras Timing Value

This function specifies the minimum bank (active time: time from active to precharge of same bank).

| 2 Cycle | Set DRAM Tras Timing Value to 2 Cycle. |
|---------|----------------------------------------|
| 3 Cycle | Set DRAM Tras Timing Value to 3 Cycle. |
| 4 Cycle | Set DRAM Tras Timing Value to 4 Cycle. |
| 5 Cycle | Set DRAM Tras Timing Value to 5 Cycle. |
| 6 Cycle | Set DRAM Tras Timing Value to 6 Cycle. |
| 7 Cycle | Set DRAM Tras Timing Value to 7 Cycle. |
| 8 Cycle | Set DRAM Tras Timing Value to 8 Cycle. |
| 9 Cycle | Set DRAM Tras Timing Value to 9 Cycle. |

## DRAM CAS Latency

This function specify the DRAM CAS Latency.

| 2 Cycle   | Set DRAM CAS Latency to 2 Cycle.   |
|-----------|------------------------------------|
| 2.5 Cycle | Set DRAM CAS Latency to 2.5 Cycle. |

## • SDRAM Trcd Timing Value

This function specifies the delay from the activation of a bank to the time that a read or write command is accepted.

| 1 Cycle | Set SDRAM Trcd Timing Value to 1 Cycle. |
|---------|-----------------------------------------|
| 2 Cycle | Set SDRAM Trcd Timing Value to 2 Cycle. |
| 3 Cycle | Set SDRAM Trcd Timing Value to 3 Cycle. |
| 4 Cycle | Set SDRAM Trcd Timing Value to 4 Cycle. |

## **Integrated Peripherals**

| CMOS Setup Utility-Copyright( C ) 1984-2000 Award Software<br>Integrated Peripherals                                                        |          |              |
|----------------------------------------------------------------------------------------------------|----------|--------------|
| OnBoard IDE1                                                                                                    | Enabled  | Item Help    |
| OnBoard IDE2                                                                                                    | Enabled  |              |
| VGA Boot from                                                                                                    | AGP      | Menu Level 🕨 |
| OnBoard Sound Chip                                                                                                    | Enabled  |              |
| BIOS Flash Protection                                                                                                    | Disabled |              |
| USB Controller 1                                                                                                    | Enabled  |              |
| USB Controller 2                                                                                                    | Enabled  |              |
| USB Legacy Support                                                                                                    | Disabled |              |
| AC97 Audio                                                                                                    | Auto     |              |
| AC97 Modem                                                                                                    | Auto     |              |
| Onboard FDD Controller                                                                                                    | Enabled  |              |
| Onboard Serial Port 1                                                                                                    | Auto     |              |
| Onboard Serial Port 2                                                                                                    | Auto     |              |
| UART 2 Mode                                                                                                    | Standard |              |
| * IR Function Duplex                                                                                                    | Half     |              |
| * TX, RX inverting enable                                                                                                    | No, Yes  |              |
| Onboard Parallel Port                                                                                                    | 378/IRQ7 |              |
| Onboard Parallel Mode                                                                                                    | Normal   |              |
| # ECP Mode Use DMA                                                                                                    | 3        |              |
| Parallel Port EPP Type                                                                                                    | EPP1.9   |              |
| Sound Blaster                                                                                                    | Disabled |              |
| SB I/O Base Address                                                                                                    | 220H     |              |
| SB IRQ Select                                                                                                    | IRQ 5    |              |
| SB DMA Select                                                                                                    | DMA 1    |              |
| ♣MPU-401                                                                                                    | Disabled |              |
| MPU-401 I/O Address                                                                                                    | 330-333H |              |
| ♣Game Port (200-207H)                                                                                                    | Enabled  |              |
| ↑↓→ ←:Move Enter:Select +/-/PU/PD:Value F10:Save ESC:Exit F1:General Help<br>F5:Previous Values F6:Fail-Safe Defaults F7:Optimized Defaults |          |              |

Figure 5: Integrated Peripherals

This item will only be shown when there is sound chip onboard.

\* These two items will be available when "UART 2 Mode" is set to HPSIR or ASKIR.

- \* These two items will be available when "Onboard Parallel Mode" is set to ECP/EPP.
- These seven items will not be shown when there is sound chip onboard.
- OnBoard IDE1

| Enabled  | Enable onboard 1st channel IDE port. (Default value) |
|----------|------------------------------------------------------|
| Disabled | Disable onboard 1st channel IDE port.                |

## • OnBoard IDE2

| Enabled  | Enable onboard 2nd channel IDE port. (Default value) |
|----------|------------------------------------------------------|
| Disabled | Disable onboard 2nd channel IDE port.                |

## • VGA Boot from

| PCI Slot | Set VGA Boot from PCI Slot.            |
|----------|----------------------------------------|
| AGP      | Set VGA Boot from AGP. (Default value) |

## Onboard Sound Chip

| Enabled  | Enable Onboard Sound Chip function. (Default Value) |
|----------|-----------------------------------------------------|
| Disabled | Disable this function.                              |

## BIOS Flash Protection

| Enabled  | Enable BIOS Flash Protection.                  |
|----------|------------------------------------------------|
| Disabled | Disable BIOS Flash Protection. (Default Value) |

## USB Controller 1

| Enabled  | Enable USB Controller 1. (Default value) |
|----------|------------------------------------------|
| Disabled | Disable USB Controller 1.                |

## • USB Controller 2

| Enabled  | Enable USB Controller 2. (Default value) |
|----------|------------------------------------------|
| Disabled | Disable USB Controller 2.                |

## USB Legacy Support

| Enabled  | Enable USB Device (Such as USB KB, Mouse) support in Legacy Mode, |
|----------|-------------------------------------------------------------------|
|          | eg. DOS. Win NT4.0 .                                              |
| Disabled | Disable OnBoard Legacy Audio. (Default Value)                     |

## AC97 Audio

| Auto     | BIOS will automatically detect onboard AC97 Audio. (Default value) |
|----------|--------------------------------------------------------------------|
| Disabled | Disable AC97 Audio.                                                |

#### AC97 Modem

| Auto     | Bios will automatically detect onboard AC97 Modem. (Default value) |
|----------|--------------------------------------------------------------------|
| Disabled | Disabled AC97 Modem.                                               |

## Onboard FDD Controller

| Enabled  | Enable onboard FDD port. (Default value) |
|----------|------------------------------------------|
| Disabled | Disable onboard FDD port.                |

## Onboard Serial Port 1

| Auto     | BIOS will automatically setup the port 1 address. (Default value) |
|----------|-------------------------------------------------------------------|
| 3F8/IRQ4 | Enable onboard Serial port 1 and address is 3F8.                  |
| 2F8/IRQ3 | Enable onboard Serial port 1 and address is 2F8.                  |
| 3E8/IRQ4 | Enable onboard Serial port 1 and address is 3E8.                  |
| 2E8/IRQ3 | Enable onboard Serial port 1 and address is 2E8.                  |
| Disabled | Disable onboard Serial port 1.                                    |

## • Onboard Serial Port 2

| Auto     | BIOS will automatically setup the port 2 address. (Default Value) |
|----------|-------------------------------------------------------------------|
| 3F8/IRQ4 | Enable onboard Serial port 2 and address is 3F8.                  |
| 2F8/IRQ3 | Enable onboard Serial port 2 and address is 2F8.                  |
| 3E8/IRQ4 | Enable onboard Serial port 2 and address is 3E8.                  |
| 2E8/IRQ3 | Enable onboard Serial port 2 and address is 2E8.                  |
| Disabled | Disable onboard Serial port 2.                                    |

## • UART 2 Mode

| Standard | Normal Serial port operation. (Default Value)     |
|----------|---------------------------------------------------|
| HPSIR    | Set onboard I/O chip Serial Port B to HPSIR Mode. |
| ASKIR    | Set onboard I/O chip Serial Port B to ASKIR Mode. |

## • IR Function Duplex

| Half | Half Duplex IR function. (Default Value) |
|------|------------------------------------------|
| Full | Full Duplex IR function.                 |

## • TX, RX inverting enable

| No, No   | Set TX, RX inverting enable to No, No.                  |
|----------|---------------------------------------------------------|
| No, Yes  | Set TX, RX inverting enable to No, Yes. (Default value) |
| Yes, No  | Set TX, RX inverting enable to Yes, No.                 |
| Yes, Yes | Set TX, RX inverting enable to Yes, Yes.                |

### Onboard Parallel Port

| 378/IRQ7 | Enable onboard LPT port and address is 378/IRQ7. (Default Value) |
|----------|------------------------------------------------------------------|
| 278/IRQ5 | Enable onboard LPT port and address is 278/IRQ5.                 |
| Disabled | Disable onboard LPT port.                                        |
| 3BC/IRQ7 | Enable onboard LPT port and address is 3BC/IRQ7.                 |

## Onboard Parallel Mode

| Normal  | Normal Setting. (Default value)                    |
|---------|----------------------------------------------------|
| EPP     | Using Parallel port as Enhanced Parallel Port.     |
| ECP     | Using Parallel port as Extended Capabilities Port. |
| ECP/EPP | Using Parallel port as ECP & EPP mode.             |

#### • ECP Mode Use DMA

| 3 | Set ECP Mode Use DMA to 3. (Default Value) |
|---|--------------------------------------------|
| 1 | Set ECP Mode Use DMA to 1.                 |

## • Parallel Port EPP Type

| EPP 1.9 | Set Parallel Port EPP Type to EPP 1.9. (Default value) |
|---------|--------------------------------------------------------|
| EPP 1.7 | Set Parallel Port EPP Type to EPP 1.7.                 |

## • Sound Blaster

| Enabled  | Enable Sound Blaster.                  |
|----------|----------------------------------------|
| Disabled | Disable Sound Blaster. (Default Value) |

## • SB I/O Base Address

| 220H | Set SB I/O Base Address to 220H. (Default Value) |
|------|--------------------------------------------------|
| 240H | Set SB I/O Base Address to 240H.                 |
| 260H | Set SB I/O Base Address to 260H.                 |
| 280H | Set SB I/O Base Address to 280H.                 |

#### • SB IRQ Select

IRQ 5 / 10. (Default Value: 5)

## • SB DMA Select

DMA 0 / 1 / 2/ 3. (Default Value: 1)

#### • MPU-401

| Enabled  | Enable MPU-401.                  |
|----------|----------------------------------|
| Disabled | Disable MPU-401. (Default Value) |

Ps. When Force Feedback joystick is used, MPU-401 needs to be Enable.

## • MPU-401 I/O Address

| 330-333H | Set MPU-401 I/O Address to 330-333H. (Default Value) |
|----------|------------------------------------------------------|
| 300-303H | Set MPU-401 I/O Address to 300-303H.                 |
| 310-313H | Set MPU-401 I/O Address to 310-313H.                 |
| 320-323H | Set MPU-401 I/O Address to 320-323H.                 |

## • Game Port (200-207H)

| Disabled | Disable Game Port (200-207H).                |
|----------|----------------------------------------------|
|          | Enable Game Port (200-207H). (Default Value) |

# **Power Management Setup**

| CMOS Setup Utility-Copyright(C) 1984-2000 Award Software<br>Power Management Setup                                                          |                    |              |
|----------------------------------------------------------------------------------------------------|--------------------|--------------|
| ACPI Sleep Type                                                                                                    | S1(POS)            | Item Help    |
| Suspend Time Out (Minute)                                                                                                    | Disabled           |              |
| Soft-Off by PBTN                                                                                                    | Instant-off        | Menu Level 🕨 |
| System after AC Back                                                                                                    | Off                |              |
| PME Event Wake Up                                                                                                    | Enabled            |              |
| USB Dev Wakeup from S3-S5                                                                                                    | Disabled           |              |
| ModemRingOn/WakeOnLan                                                                                                    | Enabled            |              |
| MODEM Use IRQ                                                                                                    | 3                  |              |
| Resume by RTC Alarm                                                                                                    | Disabled           |              |
| X Date (of Month) Alarm                                                                                                    | 0                  |              |
| X Time (hh:mm:ss) Alarm<br>IRQ Wakeup Events                                                                                                | 000<br>Press Enter |              |
| VGA                                                                                                    | OFF                |              |
| LPT & COM                                                                                                    | LPT/COM            |              |
| HDD & FDD                                                                                                    | ON                 |              |
| PCI master                                                                                                    | OFF                |              |
|                                                                                                    |                    |              |
|                                                                                                    |                    |              |
| ↑↓→ ←:Move Enter:Select +/-/PU/PD:Value F10:Save ESC:Exit F1:General Help<br>F5:Previous Values F6:Fail-Safe Defaults F7:Optimized Defaults |                    |              |

Figure 6: Power Management Setup

## • ACPI Sleep Type

| S1 (POS) | Set ACPI Sleep Type to S1 (Power On Suspend). (Default value) |
|----------|---------------------------------------------------------------|
| S3 (STR) | Set ACPI Sleep Type to S3 (Suspend to RAM).                   |

## • Suspend Time Out (Minute)

| Disabled        | Disable Suspend Time Out Function. (Default Value) |
|-----------------|----------------------------------------------------|
| 30 Sec - 1 Hour | Set the timer to enter Suspend Time Out.           |

## • Soft-off by PBTN

| Instant-off | Soft switch ON/OFF for POWER ON/OFF. (Default value) |
|-------------|------------------------------------------------------|
| Suspend     | Soft switch to enter Suspend Mode.                   |

## • System After AC Back

| Last State | System power on depends on the status before AC is lost.   |
|------------|------------------------------------------------------------|
| Off        | Always in Off state when AC power returns. (Default value) |
| On         | Always power on the system when AC power returns.          |

#### • PME Event Wake Up

| Disabled | Disable PME Event Wake Up.                |
|----------|-------------------------------------------|
| Enabled  | Enable PME Event Wake Up. (Default Value) |

#### • USB Dev Wakeup from S3-S5

| Enabled  | Enable USB Device Wakeup from ACPI S3, S4 and S5 mode.  |
|----------|---------------------------------------------------------|
| Disabled | Disable USB Device Wakeup from ACPI S3, S4 and S5 mode. |
|          | (Default Value)                                         |

#### • ModemRingOn/WakeOnLan

| Disabled | Disable ModemRingOn/WakeOnLan with #RI.                |
|----------|--------------------------------------------------------|
| Enabled  | Enable ModemRingOn/WakeOnLan with #RI. (Default Value) |

#### MODEM Use IRQ

| NA | Set MODEM Use IRQ to NA.                |
|----|-----------------------------------------|
| 3  | Set MODEM Use IRQ to 3. (Default value) |
| 4  | Set MODEM Use IRQ to 4.                 |
| 5  | Set MODEM Use IRQ to 5.                 |
| 7  | Set MODEM Use IRQ to 7.                 |
| 9  | Set MODEM Use IRQ to 9.                 |
| 10 | Set MODEM Use IRQ to 10.                |
| 11 | Set MODEM Use IRQ to 11.                |

## • Resume by RTC Alarm

You can set "Resume by RTC Alarm" item to Enabled and key in date/time to power on system.

| Disabled |  | Disable this function. (Default value)                          |
|----------|--|-----------------------------------------------------------------|
| Enabled  |  | Enable alarm function to POWER ON system or wake up system from |
|          |  | sleep mode.                                                     |

If the default value is Enabled.

| Date ( of Month) Alarm :   | 0~31                     |
|----------------------------|--------------------------|
| Time ( hh: mm: ss) Alarm : | (0~23) : (0~59) : (0~59) |

## IRQ Activity

| Disabled  | Disable this function.                                  |
|-----------|---------------------------------------------------------|
| Primary   | The resource is used by Primary device. (Default value) |
| Secondary | The resource is used by Secondary device.               |

## • IRQ [3-15]

| Disabled | Disable specified IRQ to Wake up system from sleep mode or Reload |
|----------|-------------------------------------------------------------------|
|          | PM Timer to prevent system to enter sleep mode.                   |
| Enabled  | Enable specified IRQ to Wake up system from sleep mode or Reload  |
|          | PM Timer to prevent system to enter sleep mode.                   |

### • VGA

| OFF | Disable monitor VGA activity to prevent system to enter sleep mode. |
|-----|---------------------------------------------------------------------|
| UT  | (Default value)                                                     |
| ON  | Enable monitor VGA activity to prevent system to enter sleep mode.  |

# • LPT & COM

| LPT/COM | Enable LPT/COM Ports Activity to Wake up system from sleep<br>mode or prevent system to enter sleep mode. (Default value) |
|---------|----------------------------------------------------------------------------------------------------|
| NONE    | Normal Operation.                                                                                                    |
| LPT     | Enable LPT Ports Activity to Wake up system from sleep mode or                                                            |
|         | prevent system to enter sleep mode.                                                                                       |
| COM     | Enable COM Ports Activity to Wake up system from sleep mode or                                                            |
|         | prevent system to enter sleep mode.                                                                                       |

# • HDD & FDD

| ON  | Enable HDD & FDD Ports Activity to Wake up system from sleep mode  |
|-----|--------------------------------------------------------------------|
|     | or prevent system to enter sleep mode. (Default value)             |
| OFF | Disable HDD & FDD Ports Activity to Wake up system from sleep mode |
|     | or prevent system to enter sleep mode.                             |

### PCI master

| ON  | Enable PCI master Activity to Wake up system from sleep mode or  |
|-----|------------------------------------------------------------------|
|     | prevent system to enter sleep mode.                              |
| OFF | Disable PCI master Activity to Wake up system from sleep mode or |
|     | prevent system to enter sleep mode. (Default value)              |

# **PnP/PCI** Configurations

| CMOS Setup Utility-Copyright(C) 1984-2000 Award Software<br>PnP/PCI Configurations                                                         |                            |                        |
|----------------------------------------------------------------------------------------------------|----------------------------|------------------------|
| Reset Configuration Data                                                                                                    | Disabled                   | Item Help              |
| Resources Controlled By<br>X IRQ Resources                                                                                                 | Auto (ESCD)<br>Press Enter | Menu Level 🕨           |
| INT A Assignment                                                                                                    | Auto                       | Default is Disabled.   |
| INT B Assignment                                                                                                    | Auto                       | Select Enabled to      |
| INT C Assignment                                                                                                    | Auto                       | reset Extended System  |
| INT D Assignment                                                                                                    | Auto                       | Configuration Data     |
|                                                                                                    |                            | ESCD) when you exit    |
|                                                                                                    |                            | Setup if you have      |
|                                                                                                    |                            | installed a new add-on |
|                                                                                                    |                            | and the System         |
|                                                                                                    |                            | reconfiguration has    |
|                                                                                                    |                            | caused such a serious  |
|                                                                                                    |                            | conflict that the OS   |
|                                                                                                    |                            | cannot boot            |
| ↑↓→ ←Move Enter:Select +/-/PU/PD:Value F10:Save ESC:Exit F1:General Help<br>F5:Previous Values F6:Fail-Safe Defaults F7:Optimized Defaults |                            |                        |

Figure 7: PnP/PCI Configurations

## Reset Configuration Data

| Disabled | Disable this function. (Default value)    |
|----------|-------------------------------------------|
| Enabled  | Enable Reset Configuration Data function. |

## • Resources Controlled by

| Manual     | User can set the PnP resource (I/O Address, IRQ & DMA channels) |
|------------|-----------------------------------------------------------------|
|            | used by legacy ISA DEVICE.                                      |
| Auto(ESCD) | BIOS automatically use these PnP rescuers. (Default value)      |

# • IRQ (3, 4, 5, 7, 9, 10, 11, 12, 14, 15)

| PCI Device | The resource is used by PCI device. (Default value) |
|------------|-----------------------------------------------------|
| Reserved   | Set the resource to reserved.                       |

# • INT A / B / C / D Assignment

| Auto | Will be automatically detected by BIOS. (Default value) |
|------|---------------------------------------------------------|
| 3    | Set INT A / B / C / D Assignment to 3.                  |
| 4    | Set INT A / B / C / D Assignment to 4.                  |
| 5    | Set INT A / B / C / D Assignment to 5.                  |
| 7    | Set INT A / B / C / D Assignment to 7.                  |
| 9    | Set INT A / B / C / D Assignment to 9.                  |
| 10   | Set INT A / B / C / D Assignment to 10.                 |
| 11   | Set INT A / B / C / D Assignment to 11.                 |
| 12   | Set INT A / B / C / D Assignment to 12.                 |
| 14   | Set INT A / B / C / D Assignment to 14.                 |
| 15   | Set INT A / B / C / D Assignment to 15.                 |

# **PC Health Status**

| CMOS Setup Utility-Copyright<br>PC Hea                                                                                                    | (C) 1984-2000 Awa<br>alth Status | rd Software  |
|----------------------------------------------------------------------------------------------------|----------------------------------|--------------|
| Shutdown Temperature                                                                                                    | Disabled                         | Item Help    |
| CPU Warning Temperature                                                                                                    | Disabled                         |              |
| CPU Fan Warning                                                                                                    | No                               | Menu Level 🕨 |
| System Fan Warning                                                                                                    | No                               |              |
| Current CPU Temp.                                                                                                    | 57°C/134°F                       |              |
| Current System Temp.                                                                                                    | 31°C/87°F                        |              |
| CPU Fan Speed                                                                                                    | 5553 RPM                         |              |
| System Fan Speed<br>Vcore                                                                                                    | 0 RPM<br>3 10V                   |              |
| 3.3V                                                                                                    | 3.31V                            |              |
| 5.5V                                                                                                    | 5.10V                            |              |
| 12V                                                                                                    | 12.42V                           |              |
|                                                                                                    |                                  |              |
|                                                                                                    |                                  |              |
|                                                                                                    |                                  |              |
|                                                                                                    |                                  |              |
|                                                                                                    |                                  |              |
|                                                                                                    |                                  |              |
| ↑↓→ ←Move Enter:Select +/-/PU/PD:Value F10:Save ESC:Exit F1:General Help<br>F5:Previous Values F6:Fail-Safe Defaults F7:Optimized Defaults |                                  |              |

Figure 8: PC Health Status

# • Shutdown Temperature (°C / °F)

(This function will be effective only for the operating systems that support ACPI Function.)

| Disabled     | Disable ACPI Shutdown function. (Default Value)         |
|--------------|---------------------------------------------------------|
| 60°C / 140°F | Monitor CPU Temp. , If Temp. > 60°C / 140°F system will |
|              | automatically power off.                                |
| 70°C / 158°F | Monitor CPU Temp. , If Temp. > 70°C / 158°F system will |
|              | automatically power off.                                |
| 80°C / 176°F | Monitor CPU Temp. , If Temp. > 80°C / 176°F system will |
|              | automatically power off.                                |
| 90°C / 194°F | Monitor CPU Temp. , If Temp. > 90°C / 194°F system will |
|              | automatically power off.                                |

## • CPU Warning Temperature (°C / °F)

| 60°C / 140°F | Monitor CPU Temp. at 60°C / 140°F.     |
|--------------|----------------------------------------|
| 70°C / 158°F | Monitor CPU Temp. at 70°C / 158°F.     |
| 80°C / 176°F | Monitor CPU Temp. at 80°C / 176°F.     |
| 90°C / 194°F | Monitor CPU Temp. at 90°C / 194°F.     |
| Disabled     | Disable this function. (Default value) |

#### • CPU Fan Warning

| No  | Disable this function. (Default value)                     |
|-----|------------------------------------------------------------|
| Yes | Enable CPU Fan Warning function to display warning message |
|     | when CPU Fan speed is under lower limit RPM.               |

#### • System Fan Warning

| No  | Disable this function. (Default value)                    |
|-----|-----------------------------------------------------------|
| Yes | Enable System Fan Warning function to display warning     |
|     | message when System Fan speed is under a lower limit RPM. |

### • CPU Temp. (°C / °F)

Detect CPU Temperature automatically.

#### • System Temp. (°C / °F)

Detect System Temperature automatically.

### • CPU Fan / System Fan Speed (RPM)

Detect Fan speed status automatically.

## • Current Voltage (V) Vcore / 3.3V / 5V / 12V

Detect system's voltage status automatically.

# **Frequency/Voltage Control**

| CMOS Setup Utility-Copyright(C) 1984-2000 Award Software<br>Frequency/Voltage Control                                                      |         |              |
|----------------------------------------------------------------------------------------------------|---------|--------------|
| ClkGen Spread Spectrum                                                                                                    | Enabled | Item Help    |
|                                                                                                    |         | Menu Level ► |
|                                                                                                    |         |              |
| ↑↓→ ←Move Enter:Select +/-/PU/PD:Value F10:Save ESC:Exit F1:General Help<br>F5:Previous Values F6:Fail-Safe Defaults F7:Optimized Defaults |         |              |

Figure 9: Frequency/Voltage Control

## • ClkGen Spread Spectrum

| Disabled | Disable this function.                                     |
|----------|------------------------------------------------------------|
| Enabled  | Enable Clock Generator Spread Spectrum function to improve |
|          | CE/FCC. (Default value)                                    |

# Load Fail-Safe Defaults

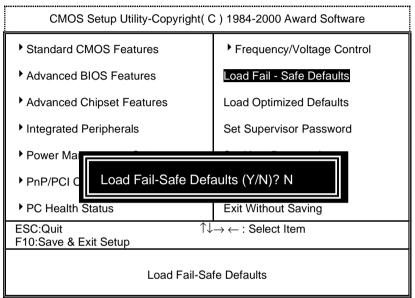

Figure 10: Load Fail-Safe Defaults

### • Load Fail-Safe Defaults

Fail—Safe defaults contain the most appropriate system parameter values of to configure the system to achieve maximum stability.

# **Load Optimized Defaults**

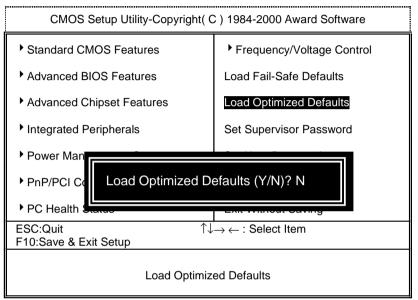

Figure 11: Load Optimized Defaults

### • Load Optimized Defaults

Optimized defaults contain the most appropriate system parameter values to configure the system to achieve maximum performance.

# Set Supervisor / User Password

When you select this function, the following message will appear at the center of the screen to assist you in creating a password.

| CMOS Setup Utility-Copyright( C ) 1984-2000 Award Software |                                                               |  |
|------------------------------------------------------------|---------------------------------------------------------------|--|
| Standard CMOS Features                                     | Frequency/Voltage Control                                     |  |
| Advanced BIOS Features                                     | Load Fail-Safe Defaults                                       |  |
| Advanced Chipset Features                                  | Load Optimized Defaults                                       |  |
| Integrated Peripherals                                     | Set Supervisor Password                                       |  |
| Power Mana                                                 | Enter Password:                                               |  |
| ▶ PnP/PCI Cor                                              |                                                               |  |
|                                                            | Exit Without Saving                                           |  |
| <ul> <li>PnP/PCI Cor</li> <li>PC Health Status</li> </ul>  | Exit Without Saving<br>$\rightarrow \leftarrow$ : Select Item |  |

#### Figure 12: Password Setting

Type the password, up to eight characters, and press <Enter>. You will be asked to confirm the password. Type the password again and press <Enter>. You may also press <Esc> to abort the selection and not enter a password.

To disable password, just press <Enter> when you are prompted to enter password. A message "PASSWORD DISABLED" will appear to confirm the password being disabled. Once the password is disabled, the system will boot and you can enter Setup freely.

The BIOS Setup program allows you to specify two separate passwords: a **SUPERVISOR PASSWORD** and a **USER PASSWORD**. When disabled, anyone may access all BIOS Setup program function. When enabled, the Supervisor password is required for entering the BIOS Setup program and having full configuration fields, the User password is required to access only basic items.

If you select "System" at "Password Check" in Advanced BIOS Feature Menu, you will be prompted for the password every time the system is rebooted or any time you try to enter Setup Menu.

If you select "Setup" at "Password Check" in Advanced BIOS Feature Menu, you will be prompted only when you try to enter Setup.

## Save & Exit Setup

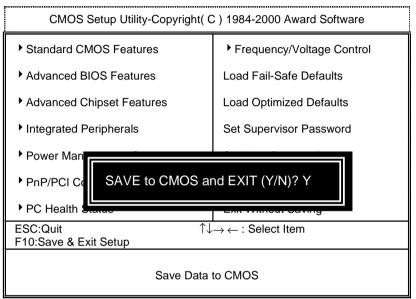

Figure 13: Save & Exit Setup

Type "Y" will quit the Setup Utility and save the user setup value to RTC CMOS.

Type "N" will return to Setup Utility.

# **Exit Without Saving**

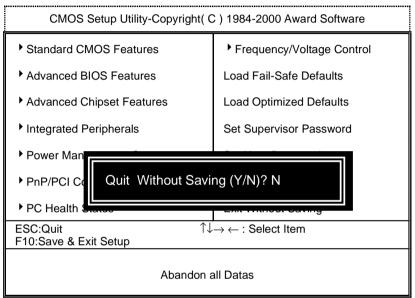

Figure 14: Exit Without Saving

Type "Y" will quit the Setup Utility without saving to RTC CMOS.

Type "N" will return to Setup Utility.

# Appendix

# Appendix A: AMD 761\_VIA 686A/B Chipsets Driver Installation A.AMD AGP Miniport Driver (Win98/SE/ME only):

Insert the support CD that came with your motherboard into your CD-ROM driver or double –click the CD driver icon in My Computer to bring up the screen.

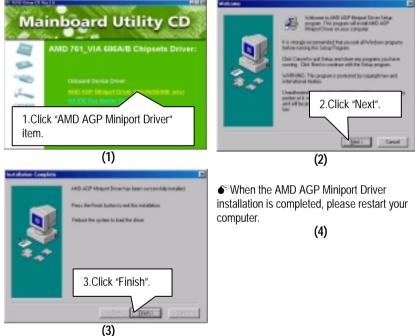

### **B: VIA IDE Bus Master Driver Installation**

Insert the support CD that came with your motherboard into your CD-ROM drive or double-click the CD drive icon in **My Computer** to bring up the setup screen.

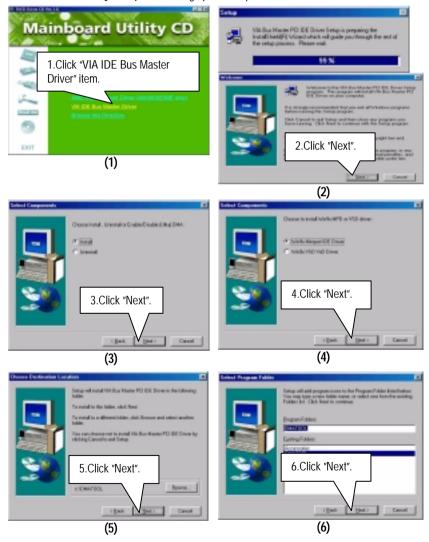

#### Appendix

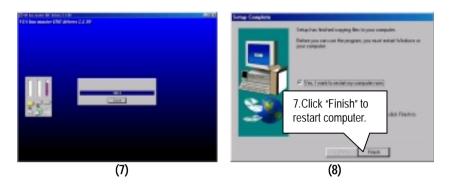

## Appendix B: Creative Sound Driver Installation (Optional)

Insert the support CD that came with your motherboard into your CD-ROM driver or double –click the CD driver icon in My Computer to bring up the screen.

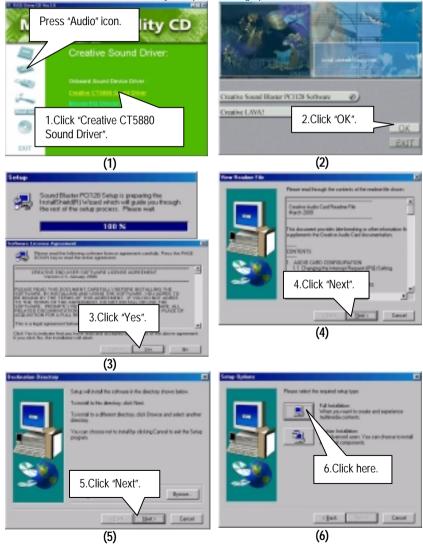

#### Appendix

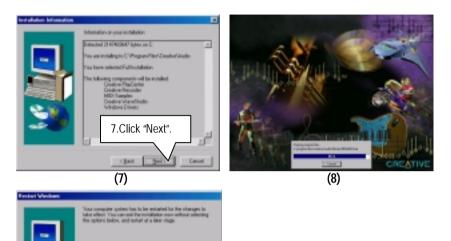

\* Six, I want to vertee my compose most

(9)

8.Click "Finish" to restart computer.

## Appendix C: EasyTuneIII Setup

Insert the support CD that came with your motherboard into your CD-ROM driver or double –click the CD driver icon in My Computer to bring up the screen.

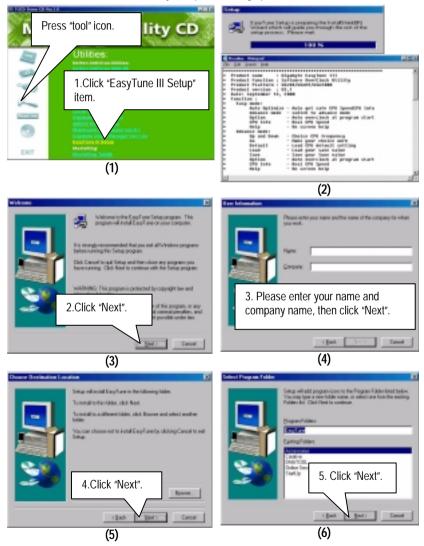

#### Appendix

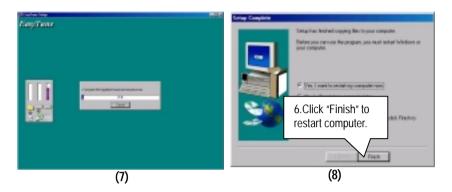

## Appendix D: BIOS Flash Procedure

BIOS update procedure:

If your OS is Win9X, we recommend that you used Gigabyte @BIOS Program to flash BIOS.

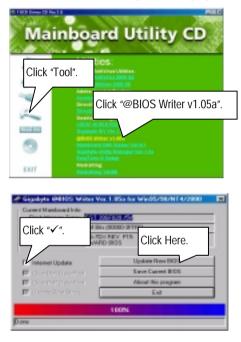

Methods and steps:

- I. Update BIOS through Internet
  - a. Click "Internet Update" icon
  - b. Click "Update New BIOS" icon
  - c. Select @BIOS sever ( "Gigabyte @BIOS sever 1 in Taiwan" and "Gigabyte @BIOS sever 2 in Taiwan" are available for now, the others will be completed soon)
  - d. Select the exact model name on your motherboard
  - e. System will automatically download and update the BIOS.

- II. Update BIOS NOT through Internet:
  - a. Do not click "Internet Update" icon
  - b. Click "Update New BIOS"
  - c. Please select "All Files" in dialog box while opening the old file.
  - d. Please search for BIOS unzip file, downloading from internet or any other methods (such as: 7DXC.F1).
  - e. Complete update process following the instruction.
- III. Save BIOS

In the very beginning, there is "Save Current BIOS" icon shown in dialog box. It means to save the current BIOS version.

IV. Check out supported motherboard and Flash ROM:

In the very beginning, there is "About this program" icon shown in dialog box. It can help you check out which kind of motherboard and which brand of Flash ROM are supported.

#### Note:

- a. In method I, if it shows two or more motherboard's model names to be selected, please make sure your motherboard's model name again. Sellecting name will cause the system unbooted.
- b. In method II, be sure that motherboard's model name in BIOS unzip file are the same as your motherboard's. Otherwise, your system won't boot.
- c. In method I, if the BIOS file you need cannot be found in @BIOS server, please go onto Gigabyte's web site for downloading and updating it according to method II.
- d. Please note that any intercorruption during updating will cause system unbooted

Or else you can select flash BIOS in DOS mode.

- Please check your BIOS vendor (AMI or AWARD), your motherboard name and PCB version on the motherboard.
  - 1. Format a bootable system floppy diskette by the command "format a:/s" in command mode.
  - 2. Visit the Gigabyte website at http://www.gigabyte.com.tw, Select the BIOS file you need and download it to your bootable floppy diskette.
  - 3. Insert the bootable diskette containing the BIOS file into the floppy diskette driver.
  - 4. Assuming that the floppy diskette driver is A, reboot the system by using the A: driver. At the A: > prompt, run the BIOS upgraded file by executing the Flash BIOS utility and the BIOS file with its appropriate extension.

Example: (AMI tool) (Where 7dxc.f1 is name of the BIOS file name)

A:>flashxxx.exe 7dxc.f1 ←

Example: (Award tool) (Where 7dxc.f1 is name of the BIOS file name)

A:>Awdflash.exe 7dxc.f1 ←

- Upon pressing the <Enter> key, a flash memory writer menu will appear on screen. Enter the new BIOS file name with its extension filename into the text box after file name to program.
- 6. If you want to save the old BIOS file(perform as soon as system is operational, this is recommended), select Y to DO YOU WANT TO SAVE BIOS, then type the old BIOS filename and the extension after filename to save: This option allows you to copy the contents of the flash memory chip onto a diskette, giving you a backup copy of the original motherboard BIOS in case you need to re-install it. Select N to DO YOU WANT TO SAVE BIOS, if you don't want to save the old BIOS file.
- After the decision to save the old BIOS file or not is made, select Y to ARE YOU SURE TO PROGRAM when the next menu appear; wait until a message showing Power Off or Reset the system appears. Then turn off your system.
- 8. Remove the diskette and restart your system.
- Hold down <Delete> key to enter BIOS setup. You must select "Load Setup BIOS Default" to activate the new BIOS, then you may set other item from the main menu.

# Appendix E: Acronyms

| Acronyms | Meaning                                             |
|----------|-----------------------------------------------------|
| ACPI     | Advanced Configuration and Power Interface          |
| APM      | Advanced Power Management                           |
| AGP      | Accelerated Graphics Port                           |
| AMR      | Audio Modem Riser                                   |
| ACR      | Advanced Communications Riser                       |
| BIOS     | Basic Input / Output System                         |
| CPU      | Central Processing Unit                             |
| CMOS     | Complementary Metal Oxide Semiconductor             |
| CRIMM    | Continuity RIMM                                     |
| CNR      | Communication and Networking Riser                  |
| DMA      | Direct Memory Access                                |
| DMI      | Desktop Management Interface                        |
| DIMM     | Dual Inline Memory Module                           |
| DRM      | Dual Retention Mechanism                            |
| DRAM     | Dynamic Random Access Memory                        |
| DDR      | Double Data Rate                                    |
| ECP      | Extended Capabilities Port                          |
| ESCD     | Extended System Configuration Data                  |
| ECC      | Error Checking and Correcting                       |
| EMC      | Electromagnetic Compatibility                       |
| EPP      | Enhanced Parallel Port                              |
| ESD      | Electrostatic Discharge                             |
| FDD      | Floppy Disk Device                                  |
| FSB      | Front Side Bus                                      |
| HDD      | Hard Disk Device                                    |
| IDE      | Integrated Dual Channel Enhanced                    |
| IRQ      | Interrupt Request                                   |
| I/O      | Input / Output                                      |
| IOAPIC   | Input Output Advanced Programmable Input Controller |
| ISA      | Industry Standard Architecture                      |
| LAN      | Local Area Network                                  |
| LBA      | Logical Block Addressing                            |
| LED      | Light Emitting Diode                                |
| MHz      | Megahertz                                           |
| MIDI     | Musical Interface Digital Interface                 |
| MTH      | Memory Translator Hub                               |
| MPT      | Memory Protocol Translator                          |
| NIC      | Network Interface Card                              |
| OS       | Operating System                                    |

To be continued...

| Acronyms | Meaning                           |
|----------|-----------------------------------|
| OEM      | Original Equipment Manufacturer   |
| PAC      | PCI A.G.P. Controller             |
| POST     | Power-On Self Test                |
| PCI      | Peripheral Component Interconnect |
| RIMM     | Rambus in-line Memory Module      |
| SCI      | Special Circumstance Instructions |
| SECC     | Single Edge Contact Cartridge     |
| SRAM     | Static Random Access Memory       |
| SMP      | Symmetric Multi-Processing        |
| SMI      | System Management Interrupt       |
| USB      | Universal Serial Bus              |
| VID      | Voltage ID                        |